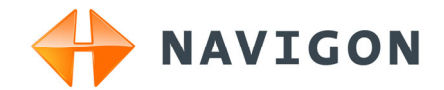

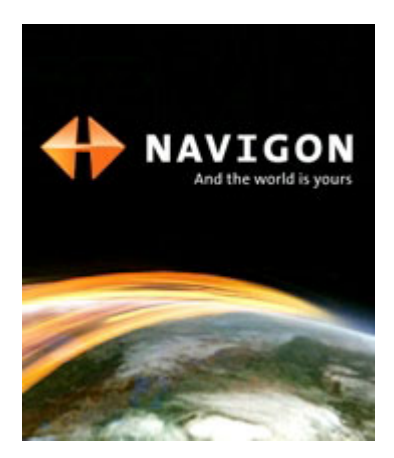

# Manuel utilisateur NAVIGON 2100 | 2110 max

Français

Avril 2008

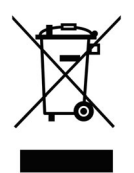

Le symbole représentant une poubelle barrée sur roues signifie que dans l'Union européenne, le produit doit faire l'objet d'une collecte sélective en fin de vie. Cette mesure s'applique non seulement à votre appareil mais également à tout autre accessoire caractérisé par ce symbole. Ne jetez pas ces produits dans les ordures ménagères non sujettes au tri sélectif.

#### **Impressum**

NAVIGON AG Schottmüllerstraße 20A

#### D-20251 Hamburg

Les présentes informations peuvent être modifiées à tout moment, sans publication ou avertissement préalable. Le présent manuel ou des extraits de celui-ci, quel que soit le but poursuivi, ne peuvent être reproduits qu'avec l'autorisation formelle de NAVIGON AG .Ils ne peuvent pas non plus être transmis sous forme électronique ou mécanique. Toutes les données techniques, illustrations etc sont soumises à la loi de protection des droits d'auteur.

© 2008, NAVIGON AG

Tous droits réservés.

# Table des matières

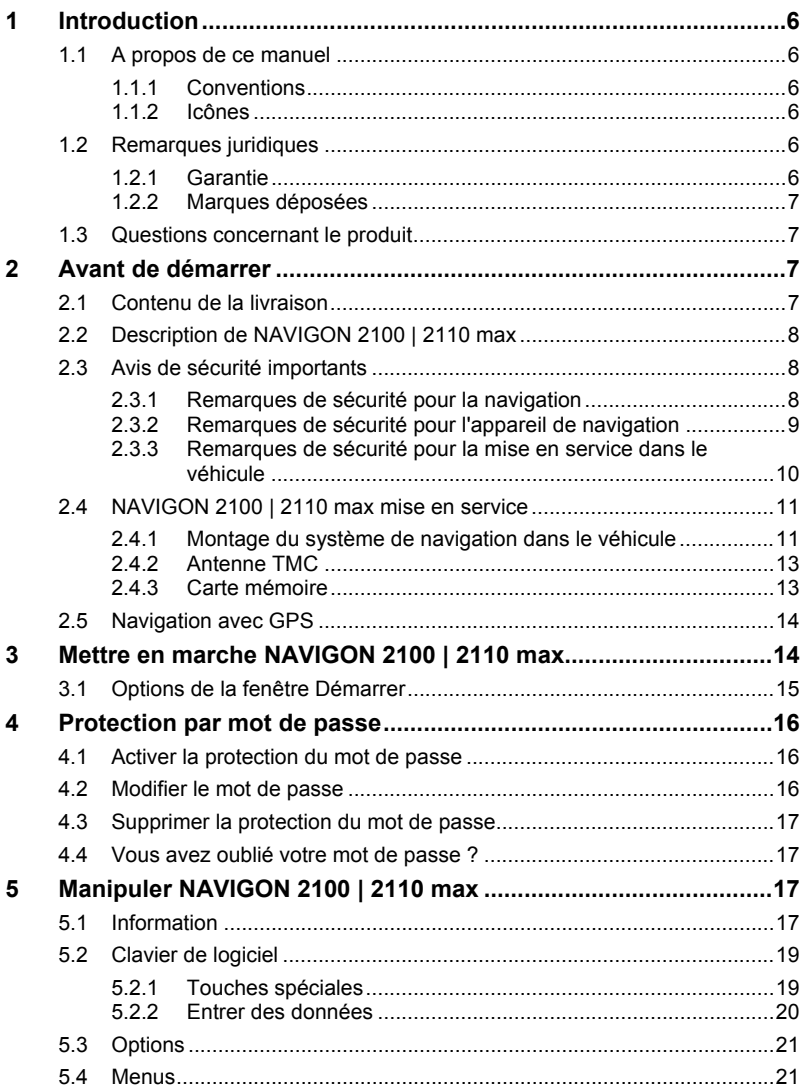

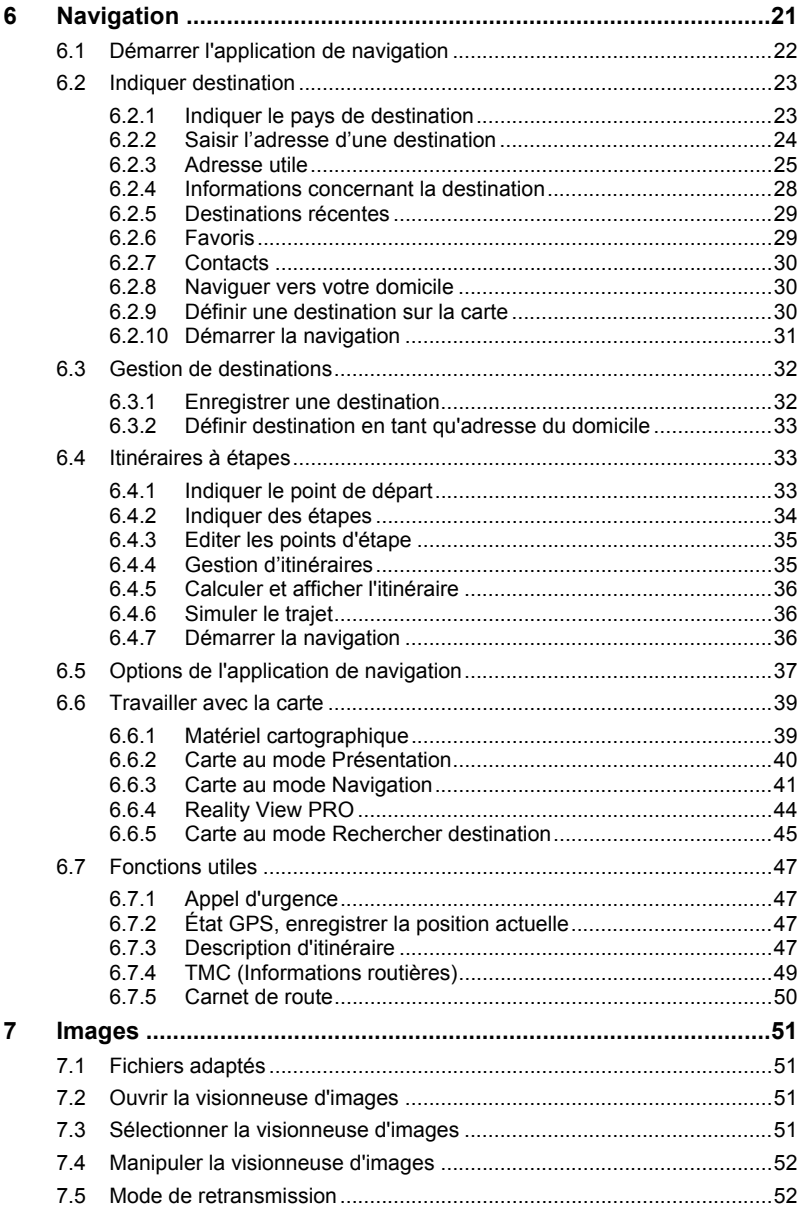

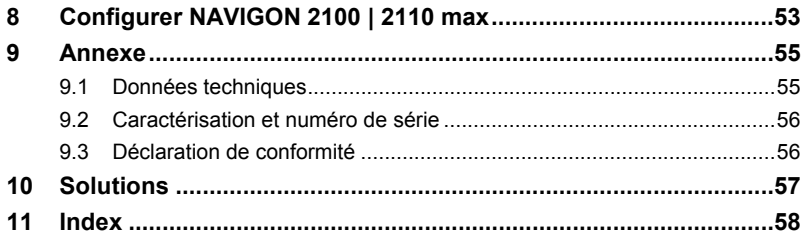

# <span id="page-5-1"></span><span id="page-5-0"></span>**1 Introduction**

## <span id="page-5-2"></span>**1.1 A propos de ce manuel**

#### <span id="page-5-3"></span>**1.1.1 Conventions**

Pour une meilleure lisibilité et compréhension, le manuel utilise les types d'écriture suivants :

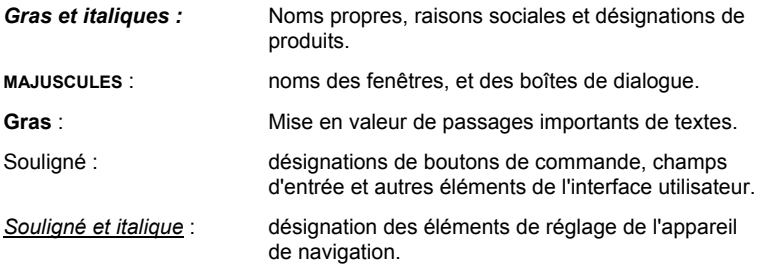

### <span id="page-5-4"></span>**1.1.2 Icônes**

Les icônes suivantes renvoient à certains passages de texte :

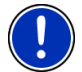

Remarques et conseils de manipulation du logiciel

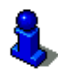

Informations et explications complémentaires

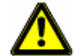

Avertissements

## <span id="page-5-5"></span>**1.2 Remarques juridiques**

#### <span id="page-5-6"></span>**1.2.1 Garantie**

Nous nous réservons le droit de modifier les présentes informations à tout moment, sans publication ou avertissement préalable. NAVIGON AG n'assume aucune responsabilité quant à la conformité du contenu ou pour les dommages résultant de l'utilisation du présent manuel.

Nous sommes reconnaissants pour tout avertissement de défauts et pour toute proposition d'amélioration nous permettant d'augmenter encore à l'avenir la performance de nos produits.

### <span id="page-6-1"></span><span id="page-6-0"></span>**1.2.2 Marques déposées**

Toutes marques mentionnées dans le présent manuel, et le cas échéant les marques déposées protégées par des tiers sont soumises sans réserve aux termes juridiques actuels et aux droits de ses déposants. Tous noms de marque déposées, d'entreprise ou de produit mentionnés sont ou peuvent être des marques déposées appartenant à ses déposants. Tous droits non accordés ici expressément sont réservés.

L'absence d'une caractérisation explicite des marques de produits utilisées dans ce manuel ne peut permettre de conclure qu'un nom de marque n'est pas soumis aux droits d'un tiers.

- Microsoft, Outlook, Excel et Windows Microsoft sont des marques déposées de Microsoft Corporation.
- ► NAVIGON est une marque déposée de NAVIGON AG.

## <span id="page-6-2"></span>**1.3 Questions concernant le produit**

Vous avez des questions concernant votre produit ? Rendez-nous visite sur notre site www.navigon.com et cliquez sur « Support ». Vous y trouverez un domaine concernant les questions fréquemment posées (Foire aux questions) et vous y obtiendrez les coordonnées téléphoniques et notre adresse e-mail.

# <span id="page-6-3"></span>**2 Avant de démarrer**

## <span id="page-6-4"></span>**2.1 Contenu de la livraison**

Veuillez vérifier que la livraison est complète. Si la livraison n'est pas complète, veuillez prendre immédiatement contact avec le commerçant auprès duquel vous avez acquis le produit.

Le produit que vous avez acquis comprend :

- ► appareil de navigation *NAVIGON 2100 | 2110 max*
- support automobile
- câble de chargement automobile (unité d'alimentation 12V pour allume-cigares) avec antenne TMC intégrée.
- câble USB
- carte SD avec logiciel et cartes de navigation (la carte SD et déjà insérée dans l'appareil de navigation)
- ► dépliant avec instructions d'installations illustrées

## <span id="page-7-1"></span><span id="page-7-0"></span>**2.2 Description de NAVIGON 2100 | 2110 max**

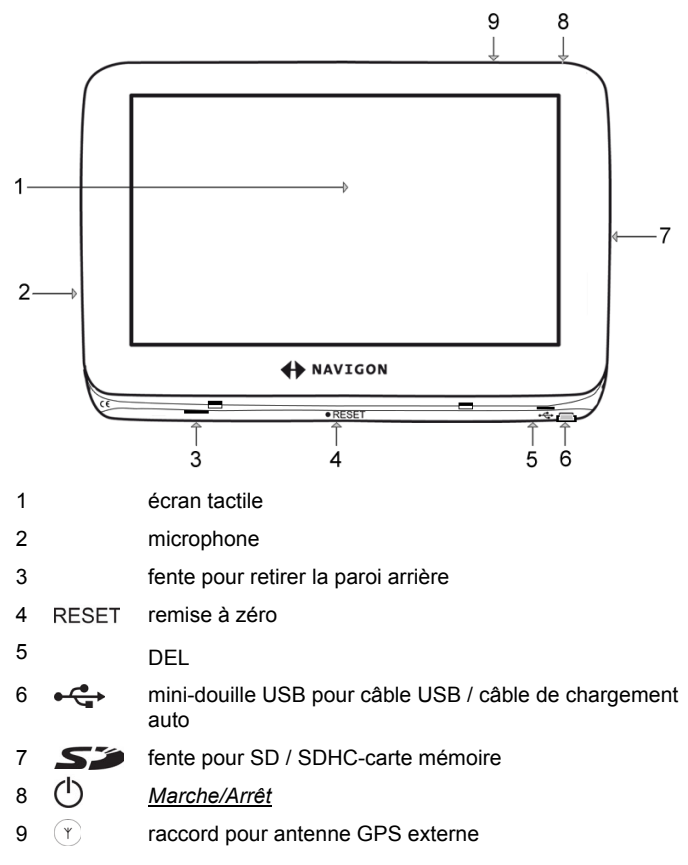

## <span id="page-7-2"></span>**2.3 Avis de sécurité importants**

Dans votre propre intérêt, veuillez lire soigneusement les avis de sécurité et les avertissements suivants avant de mettre en service votre système de navigation.

#### <span id="page-7-3"></span>**2.3.1 Remarques de sécurité pour la navigation**

L'utilisation du système de navigation s'effectue aux risques et périls de l'utilisateur.

<span id="page-8-0"></span>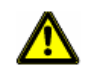

**Attention !** Pour vous protéger ainsi que les autres usagers de la route des risques d'accidents, ne manipulez pas le système de navigation pendant la conduite !

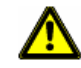

**Attention !** Ne regardez l'écran que dans le cas où la situation routière vous permet de le faire en toute sécurité !

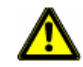

**Attention !** Le tracé de la circulation et les panneaux de signalisation sont absolument prioritaires aux instructions du système de navigation.

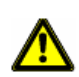

**Attention !** Ne suivez les instructions du système de navigation que si les circonstances et le code de la route le permettent. Même si vous vous écartez de l'itinéraire prévu, le système de navigation vous mènera à destination.

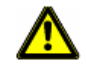

**Attention !** Avant de prendre la route, vérifiez à chaque fois la position et la fixation du support.

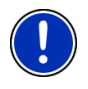

**Remarque :** au cas où vous n'ayez pas compris une instruction parlée ou si vous n'êtes pas sûr(e) de la manœuvre à exécuter au prochain croisement, vous pouvez vous orienter rapidement à l'aide des cartes ou des schémas.

## <span id="page-8-1"></span>**2.3.2 Remarques de sécurité pour l'appareil de navigation**

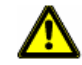

**Attention !** Protégez l'appareil de l'humidité. Il n'est pas étanche et non protégé contre les aspersions.

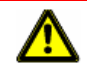

**Attention !** En aucun cas vous ne devez ouvrir le boîtier de l'appareil de navigation.

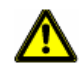

**Attention !** N'exposez pas l'appareil de navigation à une chaleur ou un froid intenses. Il risquerait de subir un dommage et d'être entravé dans son fonctionnement. (Voir « [Données techniques](#page-54-2) », page [55](#page-54-2))

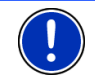

**Remarque :** ne pliez pas le câble. Veillez à ce qu'il ne puisse pas être endommagé par des objets coupants.

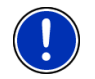

**Remarque :** utilisez seulement un chiffon humide pour le nettoyage de l'appareil.

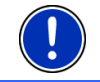

**Remarque :** ne débranchez pas l'appareil en tirant sur le câble. Ceci risque d'endommager le câble.

<span id="page-9-0"></span>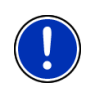

**Remarque :** créez une copie de sauvegarde des données sur la carte mémoire incluse à la livraison. Effectuez cette opération confortablement à l'aide du logiciel *NAVIGON Fresh* que vous pouvez télécharger gratuitement sur le sitewww.navigon.com/max.

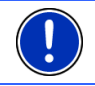

**[Re](#page-6-0)marque :** pendant l'utilisation du système de navigation, la carte mémoire doit rester insérée dans l'appareil

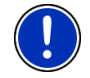

**Remarque :** n'utilisez que des cartes mémoires SD ou SDHC ! Veillez à ce que les contacts des cartes mémoires ne soient ni endommagés, ni poussiéreux.

#### <span id="page-9-1"></span>**2.3.3 Remarques de sécurité pour la mise en service dans le véhicule**

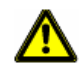

**Attention !** Installez le support de façon à ce que le conducteur puisse visualiser et manipuler l'appareil de navigation correctement. La visibilité du conducteur ne doit toutefois pas être entravée !

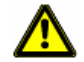

**Attention !** N'installez pas le support dans le champ opératoire des airbags.

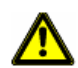

**Attention !** N'installez pas le support trop près du volant ou d'autres éléments de service afin d'éviter une gène dans la manipulation du véhicule.

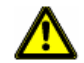

**Attention !** Lors de l'installation du support, veillez à ce que celui-ci ne constitue pas un facteur à risques en cas d'accident.

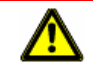

**Attention !** N'installez pas le câble près d'appareils importants pour la sécurité et de lignes d'alimentation.

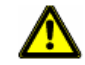

**Attention !** Contrôlez régulièrement la stabilité du support. L'adhérence de la ventouse peut faiblir avec le temps.

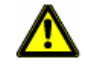

**Attention !** Après l'installation, veuillez contrôler tous les dispositifs relatifs à la sécurité dans le véhicule.

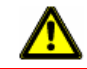

**Attention !** Le câble de chargement automobile doit être seulement connecté à un allume-cigare fonctionnant sur tension de 10-24V.

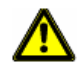

**Attention !** Débranchez le câble de chargement automobile de l'allumecigare quand vous arrêtez le véhicule. L'unité d'alimentation intégrée consomme toujours une faible quantité de courant et risque de décharger la batterie.

# <span id="page-10-1"></span><span id="page-10-0"></span>**2.4 NAVIGON 2100 | 2110 max mise en service**

### <span id="page-10-2"></span>**2.4.1 Montage du système de navigation dans le véhicule**

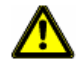

**Attention !** Veuillez observer absolument toutes les remarques de sécurité au chapitre « [Avis de sécurité importants](#page-7-2) », page [8](#page-7-2).

#### **Assemblage du support**

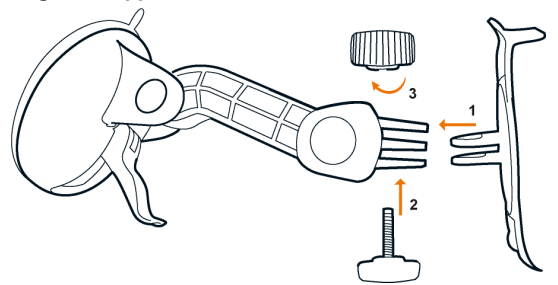

Assemblez le support tel qu'il est représenté sur l'illustration. Vous n'avez pas besoin d'utiliser d'outils à cet effet.

#### **Fixation du support**

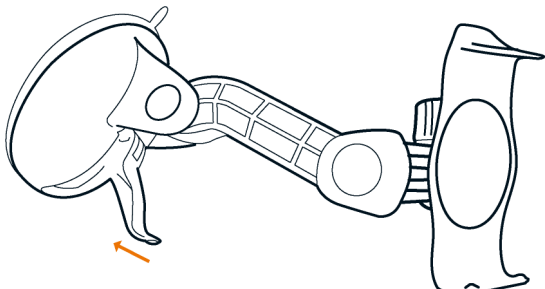

- 1. Nettoyez l'endroit du pare-brise où vous installerez le support. Cet endroit doit être sec et propre.
- 2. Ouvrez le levier de la ventouse du support le grand possible. Il doit s'enclencher dans la position 'ouvert'.
- 3. Adaptez le support au pare-brise à l'aide de la ventouse.
- 4. Appuyez le levier vers le pare-brise.

#### **Installer l'appareil dans le support**

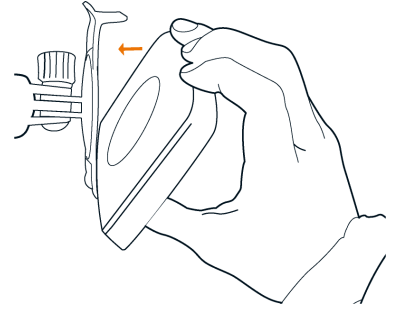

- 1. Placez l'appareil de navigation dans les ouvertures inférieures du support. (Voir illustration)
- 2. Appuyez l'appaereil dans le support jusqu'à ce que l'on entende que la pince supérieure s'enclenche.

#### **Alimentation en courant de l'appareil de navigation**

Un câble de chargement automobile est inclus à la livraison de *NAVIGON 2100 | 2110 max* avec lequel vous pouvez alimenter en courant l'appareil de navigation par l'allume-cigare de votre véhicule.

► Connectez le câble de chargement automobile à l'allume-cigare du véhicule et à la mini-douille USB de l'appareil de navigation.

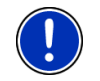

**Remarque :** connectez rapidement et complètement la prise USB dans l'appareil de navigation ! (Voir « [Solutions](#page-56-1) », page [57\)](#page-56-1)

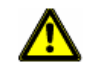

**Attention !** Le câble de chargement automobile doit être seulement connecté à un allume-cigare fonctionnant sur tension de 10-24V.

Pendant le chargement, l'éclairage de la DEL de la partie inférieure de l'appareil de navigation est orange.

Quand l'accu est entièrement rechargé, la DEL s'éteint.

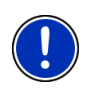

**Remarque :** pour un accu vide, le temps de chargement est d'env. 4- 5 heures.

La durée de service pour un accu entièrement chargé est d'env. 3 heures.

#### **Oter l'appareil de navigation du support**

- 1. Appuyez la pince supérieure du support d'appareil vers le parebrise.
- 2. Inclinez légèrement vers vous l'appareil de navigation.
- 3. Otez celui-ci du support.

## <span id="page-12-1"></span><span id="page-12-0"></span>**2.4.2 Antenne TMC**

*NAVIGON 2100 | 2110 max* dispose d'un récepteur TMC intégré. L' antenne TMC est intégré au câble automobile. Dès que le câble de chargement automobile est connecté, l'appareil est apte à recevoir des informations routières actuelles. En cas de besoin, il peut procéder à la modification dynamique de l'itinéraire pour contourner un embouteillage, par ex.

### <span id="page-12-2"></span>**2.4.3 Carte mémoire**

Une carte mémoire comnportant le logiciel et les données de carte est déjà insérée dans l'appareil de navigation.

Vous pouvez copier ces données sur une autre carte mémoire ou les sauvegarder sur votre PC. Utilisez à cet effet le logiciel *NAVIGON Fresh* que vous pouvez télécharger gratuitement sous <sup>8</sup>[www.navigon.com/max.](#page-6-0) 

Vous pouvez utiliser les supports de sauvegarde suivants dans*NAVIGON 2100 | 2110 max* :

- Les cartes SD avec 2 Go maximum
- Cartes SDHC

#### **Retirer la carte mémoire**

- 1. Mettez l'appareil de navigation à l'arrêt. Appuyez à cet effet sur la touche (*Marche/Arrêt*).
- 2. Appuyez légèrement la carte dans l'appareil jusqu'au déblocage.
- 3. Lâchez la carte mémoire. Elle dépasse alors un peu de l'appareil.
- 4. Tirez la carte mémoire de la fente.

#### **Insérer une carte mémoire**

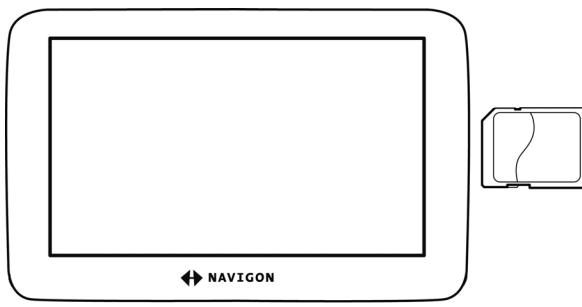

- 1. Insérez la carte mémoire dans l'appareil (voir illustration).
- 2. Introduisez la carte dans l'appareil jusqu'à ce qu'elle s'encliquette.

<span id="page-13-0"></span>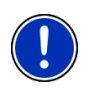

**Remarque :** l'application de navigation n'est apte au fonctionnement que si la carte mémoire contient le logiciel de navigation et les données de carte. Les illustrations peuvent être visualisées aussi quand une autre carte mémoire est insérée.

# <span id="page-13-1"></span>**2.5 Navigation avec GPS**

GPS est basé au total sur un minimum de 24 satellites qui gravitent autour de la terre et émettent constamment leur position et l'heure. Le récepteur GPS reçoit ces données et détermine sa propre position géographique à partir des différentes indications de position et d'heure des satellites.

Pour déterminer une position suffisamment exacte, les données de trois satellites au moins sont nécessaires. Avec les données de quatre satellites ou plus, l'altitude au-dessus du niveau de la mer peut également être définie. La position peut être déterminée avec une précision allant jusqu'à trois mètres exactement.

Quand le système de navigation a défini votre position, celle-ci peut servir de point de départ à une navigation.

Les cartes de votre appareil de navigation renferment les coordonnées géographiques de toutes les destinations spéciales, les rues et les localités détectées en mode numérique. Le système de navigation peut alors calculer une route d'un point de départ donné jusqu'à un point de destination donné.

Le calcul de la position actuelle et sa représentation sur la carte s'effectuent au rythme d'une fois par seconde. Vous pouvez ainsi suivre votre déplacement sur la carte.

# <span id="page-13-2"></span>**3 Mettre en marche NAVIGON 2100 | 2110 max**

1. Appuyez sur la touche (*Marche/Arrêt*).

Si la protection de mot de passe était active, la fenêtre **ENTRER MOT DE PASSE** s'ouvre.

- 2. Entrez le mot de passe.
- 3. Tapez sur OK. La fenêtre **DÉMARRER** s'ouvre.

**Remarque :** quand vous mettez en marche *NAVIGON 2100 | 2110 max* pour la première fois, il vous est demandé de procéder aux réglages suivants :

<span id="page-14-0"></span>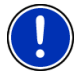

- la langue dans laquelle vous désirez utiliser le logiciel
- l'unité de mesure de distance pour les données de distance
- ► le format des données d'heure

Depuis la fenêtre **DÉMARRER**, vous avez accès à toutes les applications de*NAVIGON 2100 | 2110 max* :

- Navigation, voir page [21](#page-20-3)
- Images, voir page 51

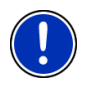

**Remarque :** Si vous n'avez pas utilisé *NAVIGON 2100 | 2110 max* pendant très longtemps, il est bien possible que la batterie soit complètement déchargée.

Dans ce cas, l'appareil doit être rechargé pendant 3 minutes avant d'être remis en marche.

#### **Vous avez oublié votre mot de passe ?**

Si vous avez oublié le mot de passe, procédez comme il est décrit dans « [Vous avez oublié votre mot de passe ?](#page-16-2) » à la page [17](#page-16-2) 

## <span id="page-14-1"></span>**3.1 Options de la fenêtre** Démarrer

Vous pouvez accéder à d'autres fonctions en passant par la fenêtre Options.

- 1. Tapez sur Options pour ouvrir la liste des options.
- 2. Tapez sur l'option que vous désirez exécuter.
- Si vous désirez fermer la liste des options sans exécuter d'option, tapez alors à nouveau sur Options.
- Configurations : vous pouvez procéder ici aux configurations valables pour toutes les applications de *NAVIGON 2100 | 2110 max* telles par ex, la langue, la luminosité, ou le format horaire. De plus amples informations sont disponibles au chapitre « Configurer NAVIGON 2100 | 2110 max » à la page [53.](#page-52-1)
- Protection par mot de passe : l'appareil de navigation peut être protégé d'une utilisation non autorisée par l'installation d'un mot de passe (voir page [16\)](#page-15-1).
- Informations sur le produit : affiche les numéros de version et les informations de copyright pour le matériel et le logiciel.
- Calibrage de l'écran tactile : quand l'écran tactile ne réagit pas conformément aux effleurements, il est possible de le calibrer à nouveau. Suivez les instructions à l'écran.

<span id="page-15-0"></span>Réglages usine : remet toutes les configurations à l'état de la livraison. Les itinéraires et les destinations ne sont pas supprimés. Le logiciel est démarré à nouveau et fonctionne comme au premier démarrage après l'achat. (Voir « [Mettre en marche NAVIGON 2100 | 2110 max](#page-13-2) », page [14\)](#page-13-2)

# <span id="page-15-1"></span>**4 Protection par mot de passe**

L'appareil de navigation peut être protégé d'une utilisation non autorisée par l'entrée d'un mot de passe.

## <span id="page-15-2"></span>**4.1 Activer la protection du mot de passe**

1. Dans la fenêtre ,**DÉMARRER**, tapez sur Options > Protection par mot de passe.

La fenêtre **NOUVEAU MOT DE PASSE** s'ouvre.

- 2. Dans le champ Nouveau mot de passe, entrez un mot de passe.
- 3. Entrez à nouveau le mot de passe dans le champ Confirmer mot de passe.
- 4. Tapez sur Activer.

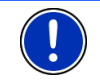

**Remarque :** le mot de passe doit être composé exactement de 4 chiffres.

## <span id="page-15-3"></span>**4.2 Modifier le mot de passe**

1. Dans la fenêtre ,**DÉMARRER**, tapez sur Options > Protection par mot de passe.

La fenêtre **ENTRER MOT DE PASSE** s'ouvre.

- 2. Dans le champ Entrer mot de passe, entrez le mot de passe valide jusqu'à présent.
- 3. Tapez sur Modifier mot de passe. La fenêtre **NOUVEAU MOT DE PASSE** s'ouvre.
- 4. Dans le champ Nouveau mot de passe, entrez un mot de passe.
- 5. Entrez à nouveau le mot de passe dans le champ Confirmer mot de passe.
- 6. Tapez sur Activer.

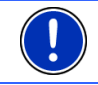

**Remarque :** le nouveau mot de passe doit être composé exactement de 4 chiffres.

## <span id="page-16-1"></span><span id="page-16-0"></span>**4.3 Supprimer la protection du mot de passe**

1. Dans la fenêtre **DÉMARRER**, tapez sur Options > Protection par mot de passe.

La fenêtre **ENTRER MOT DE PASSE** s'ouvre.

- 2. Dans le champ Entrer mot de passe, entrez le mot de passe valide jusqu'à présent.
- 3. Tapez sur Désactiver.

## <span id="page-16-2"></span>**4.4 Vous avez oublié votre mot de passe ?**

Si vous avez oublié votre mot de passe, procédez comme suit :

- 1. Tapez sur Info.
- 2. Suivez les instructions à l'écran.

# <span id="page-16-3"></span>**5 Manipuler NAVIGON 2100 | 2110 max**

## <span id="page-16-4"></span>**5.1 Information**

Sur la barre supérieure de plusieurs fenêtres, différentes icônes affichent des informations.

### <span id="page-16-5"></span>**GPS**

L'icône GPS n'est visible que dans l'application de navigation. Elle peut afficher les états du récepteur GPS suivants :

**Pas de GPS** (Pas de symbole) : Le récepteur GPS intégré n'est pas prêt au service. Adressez-vous au service clientèle, au cas où ce problème subsiste.

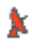

**Pas de signal** : seules les données de moins de trois satellites peuvent être captées. Il est impossible de déterminer la position.

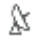

**GPS prêt** : les données d'au moins trois satellites sont captées. La position peut être déterminée.

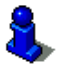

De plus amples informations concernant l'état GPS sont disponibles au chapitre « [État GPS, enregistrer la position actuelle](#page-46-3) » à la page [47](#page-46-3).

## **Boussole**

L'icône Boussole n'est visible que dans l'application de navigation. Elle indique la direction dans laquelle vous vous déplacez. Elle peut indiquer un des points cardinaux suivants : N, NE, E, SE, S, SO, O, NO.

### **TMC (Informations routières)**

Un récepteur TMC est intégré à *NAVIGON 2100 | 2110 max* et délivre au système de navigation des informations routières actuelles. Il peut, en cas de besoin modifier lui-même l'itinéraire pour, par ex. contourner un embouteillage.

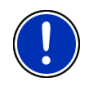

**Remarque :** vous ne pouvez utiliser cette fonction que si dans le pays où vous voyagez, les informations routières sont envoyées via TMC. Ce n'est pas le cas dans tous les pays.

L'icône TMC n'est visible que dans l'application de navigation. L'icône peut représenter les états du récepteur TMC suivants :

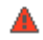

**Recherche de station** : Le récepteur TMC est prêt à la réception mais ne trouve pas d'émetteur émettant les signaux TMC. Des informations routières ne sont pas transmises actuellement.

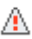

 le récepteur TMC est prêt à la réception mais ne trouve pas d'émetteur émettant les signaux TMC. Des informations routières sont encore en attente. Ceci peut être le cas quand, par ex. vous traversez un tunnel à ce moment.

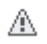

**TMC prêt** : des informations routières peuvent être reçues.

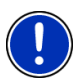

**Remarque :** l'antenne TMC est intégrée au câble de chargement auto. L'icône **Recherche de station** peut alors apparaître aussi quand le câble de chargement automobile n'est pas connecté à *NAVIGON 2100 | 2110 max*.

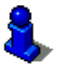

Vous trouverez des informations détaillées sur la fonctionnalité TMC au chapitre « [TMC \(Informations routières\)](#page-48-1) » à la page [49](#page-48-1).

#### **Energie**

L'icône Energie peut afficher les états suivants de l'accu intégré :

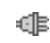

**E** L'appareil est alimenté par une source de courant externe. La batterie est entièrement chargée.

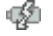

 $\sqrt{\frac{1}{2}}$  L'appareil est alimenté par une source de courant externe. La batterie est en chargement.

L'appareil est alimenté par sa batterie interne. L'état de charge de la batterie est suffisant.

L'appareil est alimenté par sa batterie interne. L'état de charge de la batterie est insuffisant.

#### <span id="page-18-0"></span>**Silenceux**

L'icône Silenceux n'est visible que dans l'application de navigation. Il peut représenter les états suivants :

**Pas de symbole** : l'application de navigation n'est pas réglée sur le mode silencieux.

⊲× **Silenceux** : l'application de navigation est réglée sur le mode silencieux. Quand vous vous trouvez en cours de navigation, vous n'entendez pas d'instructions itinérantes.

# <span id="page-18-1"></span>**5.2 Clavier de logiciel**

Un clavier virtuel se présente sur la partie inférieure de l'écran pour effectuer des saisies.

Sur le clavier de logiciel, toutes les saisies peuvent être effectuées du doigt. Seules les majuscules peuvent être entrées.

Lors de l'entrée de noms de lieux et de rues, il n'est pas nécessaire d'entrer de caractères spéciaux ou d'accents. Le système de navigation complète ces caractères automatiquement. Si par exemple vous cherchez une ville nommée « Nîmes », tapez simplement « NIMES ». Les caractères spéciaux peuvent toutefois être utiles pour la désignation de destinations ou itinéraires sauvegardés.

### <span id="page-18-2"></span>**5.2.1 Touches spéciales**

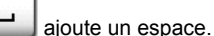

 $123$ 

efface le caractère à gauche du curseur.

ouvre le clavier à chiffres.

#### **Caractères latins, cyrilliques, grecs**

**ABC** ouvre le clavier à caractères latins.

**ABB** ouvre le clavier à caractères cyrilliques.

**ABL** ouvre le clavier à caractères grecs

Pour l'entrée d'adresses ou de désignations d'adresses utiles, le clavier s'ouvre en mode standard pour les caractères du pays concerné.

Si vous désirez enregistrer une destination dans les favoris, ou si vous indiquez une catégorie d'adresses utiles ou un pays, le clavier s'ouvre en mode standard pour la langue de l'interface utilisateur.

A partir du clavier cyrillique ou grec, vous pouvez passer au clavier latin. De nombreuses adresses aussi peuvent être translittérées ou entrées dans la langue de l'interface utilisateur.

<span id="page-19-0"></span>Exemple : la langue de l'interface utilisateur est l'allemand. Vous désirez naviguer à Moscou. Les possibilités suivantes s'offrent à vous :

- ► « Москва » (cyrillique)
- ► « Moskva » (translittéré)
- ► « Moscou » (français).

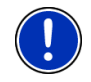

**Remarque :** les rues et noms de lieux ne peuvent être entrés dans la langue de l'interface utilisateur que s'ils sont disponibles ainsi dans la base de données de la carte.

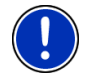

**Remarque :** deux claviers maximum sont disponibles à chaque fois.

#### **Caractères spéciaux, accents, autres lettres**

Pour chaque type d'écriture, un claver supplémentaire à caractères spéciaux est disponible.

**SYM** ouvre le clavier à caractères latins spéciaux.

ЙШЫ ouvre le clavier à caractères cyrilliques spéciaux.

ΆΪΩ ouvre le clavier à caractères grecs spéciaux.

Dès que vous avez saisi un caractère spécial, le clavier présente à nouveau les caractères normaux.

#### <span id="page-19-1"></span>**5.2.2 Entrer des données**

Il est souvent possible d'afficher des listes, dans lesquelles vous pouvez sélectionner une option. Ceci est le cas par ex. quand vous entrez une localité.

Dès que vous avez saisi le premier caractère, la plus grande localité du pays indiqué commençant par cette lettre s'affiche.

Dès que vous entrez d'autres caractères, la première localité dont le nom commence par les caractères entrés apparaît.

Quand la localité recherchée s'affiche, tapez sur (OK) pour terminer l'entrée du lieu.

Vous pouvez ouvrir une liste à tout moment, contenant toutes les localités dont le nom commence par les caractères entrés jusqu'à présent ou contenant le texte entré dans leur nom. Plus vous avez entré de caractères, plus la liste est courte.

Tapez sur (Ouvrir la liste) pour afficher cette liste.

Vous pouvez faire défiler la liste à l'aide des boutons de commande

(Vers le haut) et  $\left| \bigvee \right|$  (Vers le bas).

<span id="page-20-0"></span>► Tapez sur une option de la liste pour valider cette option dans le champ d'entrée.

Dès que vous avez validé une option, la liste se referme. L'entrée de la localité est terminée.

► Tapez sur (Fermer la liste) pour refermer la liste sans valider d'option.

## <span id="page-20-1"></span>**5.3 Options**

Certaines fenêtres renferment des options, au moyen desquelles vous pouvez accéder à d'autres fonctions.

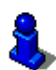

Vous trouverez une description de toutes les options disponibles aux chapitres suivants :

« [Options de la fenêtre Démarrer](#page-14-1) », page [15](#page-14-1) 

« [Options de l'application de navigation](#page-36-1) », page [37](#page-36-1) 

## <span id="page-20-2"></span>**5.4 Menus**

Certains boutons de commande renferment un menu, s'affichant lorsqu'ils sont actionnés.

Tapez sur un point de menu pour exécuter sa fonction.

Si vous désirez fermer le menu sans exécuter une de ses fonctions, sélectionnez alors le bouton de commande au moyen duquel vous avez ouvert le menu.

# <span id="page-20-3"></span>**6 Navigation**

L'utilisation du système de navigation s'effectue aux risques et périls de l'utilisateur.

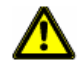

**Attention !** Veuillez observer absolument toutes les remarques de sécurité au chapitre « [Avis de sécurité importants](#page-7-2) », page [8](#page-7-2).

#### **Mauvaise réception GPS**

Quand la réception GPS est mauvaise, la navigation est interrompue. L'application de navigation reste affichée au premier plan.

Dès que des signaux GPS sont reçus à nouveau, le système de navigation détecte votre changement de position, le cas échéant. Vous pouvez alors poursuivre la navigation.

#### <span id="page-21-0"></span>**Arriver à destination**

Quand vous avez atteint la destination indiquée, un message parlé vous le fait savoir.

La carte n'indique plus que votre position actuelle (flèche orange).

## <span id="page-21-1"></span>**6.1 Démarrer l'application de navigation**

Vous avez mis en marche l'appareil de navigation et, le cas échéant, vous avez entré le mot de passe. La fenêtre **DÉMARRER** est ouverte.

1. Tapez sur Navigation.

L'application de navigation est démarée. La première fois, le message suivant apparaît :

« N'oubliez pas que les règles du code de la route sont prioritaires aux instructions du système de navigation. Ne manipulez pas l'appareil pendant la conduite. »

2. Quand vous avez lu entièrement et compris le texte, tapez sur OK. Si vous ne voulez pas accepter la remarque, tapez alors sur Annuler, pour quitter à nouveau l'application de navigation.

La fenêtre **NAVIGATION** s'ouvre. A partir de cette fenêtre, vous avez accès à toutes les fonctions de l'application de navigation.

► Tapez sur (Précédent) pour afficher au premier plan la fenêtre **DÉMARRER**.

#### <span id="page-21-2"></span>**Initialisation du récepteur GPS**

Dès que l'appareil de navigation est en marche, l'initialisation du récepteur GPS démarre.

La première initialisation du récepteur GPS intégré s'effectue après le premier démarrage de l'application de navigation. Elle peut demander jusqu'à 20 minutes.

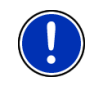

**Remarque :** au cas où l'icône GPS affiche l'état **GPS prêt** au bout d'une durée nettement inférieure à 20 , laissez alors par précaution l'appareil de navigation en marche pendant 15 minutes au moins encore pour assurer que le récepteur fonctionne correctement.

Pour toutes les autres mises en marche de l'appareil de navigation, la réception GPS s'établit rapidement.

Lorsque l'appareil de navigation n'a pas été en marche pendant plus d'une semaine, l'initialisation suivante peut durer jusqu'à 10 minutes.

L'icône GPS. apparaît dans le coin droit supérieur de l'affichage. Dès que les données sont captées par trois satellites au moins, elle passe à

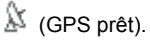

<span id="page-22-0"></span>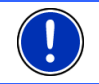

**Remarque :** l'initialisation est plus rapide quand vous ne commencez pas le trajet avant la fin de l'initialisation.

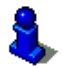

De plus amples informations concernant l'icône GPS sont disponibles au chapitre « [GPS](#page-16-5) » à la page [17](#page-16-5).

### **Retour à la fenêtre Navigation**

La fenêtre **NAVIGATION** s'ouvre au démarrage de l'application de navigation.

Quand une autre fenêtre de l'application de navigation est ouverte,

tapez sur (Précédent). Vous accédez alors à la fenêtre d'où vous êtes venu.

Tapez autant de fois qu'il est nécessaire sur **(Albertantient),** (Précédent), jusqu'à ce que la fenêtre **NAVIGATION** s'ouvre.

# <span id="page-22-1"></span>**6.2 Indiquer destination**

Sous Nouvelle destination, entrez les destinations vers lesquelles vous n'avez pas encore navigué ou que vous n'avez pas sauvegardées.

Vous pouvez entrer ici une adresse, sélectionner une destination spéciale ou sélectionner une destination de l'accès rapide.

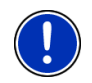

**Remarque :** quand vous indiquez pour la première fois une nouvelle destination, il vous est demandé de sélectionner le pays de votre destination.

Sous Mes destinations, *NAVIGON 2100 | 2110 max* propose au choix les listes de destination ou les adresses suivantes :

- **DESTINATIONS RÉCENTES** : les destinations vers lesquelles vous avez déjà navigué.
- **FAVORIS** : Toutes les destinations que vous avez sauvegardées dans *NAVIGON 2100 | 2110 max*.
- ► **CONTACTS** : toutes les destinations que vous avez importées à partir de Microsoft Outlook.

### <span id="page-22-2"></span>**6.2.1 Indiquer le pays de destination**

Le bouton de commande Pays est situé en haut à gauche dans les fenêtres **ADRESSE**, **ADRESSE UTILE DANS UNE VILLE** et **ADRESSE UTILE AU NIVEAU NATIONAL**. Le bouton affiche le drapeau du pays pour lequel des destinations de navigation peuvent être entrées à ce moment.

Procédez comme suit si votre destination se situe dans un autre pays :

1. Tapez sur la commande Pays.

<span id="page-23-0"></span>2. Saisissez le premier caractère du pays dans lequel votre destination se situe.

La liste **PAYS SUR LA CARTE** s'affiche. Elle présente tous les pays pour lesquels une carte est disponible et commençant par le caractère entré.

3. Tapez sur le pays dans lequel est situé votre destination.

La liste **PAYS SUR LA CARTE** se referme.

Le bouton de commande indique le drapeau du pays de destination.

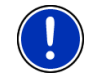

**Remarque :** seuls les pays dont la carte est représentée sur la carte SD sont proposés au choix.

### <span id="page-23-1"></span>**6.2.2 Saisir l'adresse d'une destination**

1. Dans la fenêtre ,**NAVIGATION**, tapez sur Nouvelle destination > Saisir adresse.

La fenêtre **ADRESSE** s'ouvre.

- 2. Entrez le nom ou le code postal de la localité de destination.
- 3. Entrez le nom de la rue de destination.
- 4. Entrez le numéro de rue. Si vous ne connaissez pas le n°, laissez le champ libre.

Si vous ne connaissez pas le numéro de rue, mais le nom d'une intersection proche, tapez alors dans le champ Intersection et entrez le nom à cet endroit. Le serveur de navigation calcule alors un itinéraire jusqu'au croisement des deux rues indiquées.

**Remarque :** il n'est pas nécessaire de saisir toutes les données d'adresse.

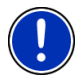

Si vous entrez seulement la ville, l'appareil de navigation calculera un itinéraire vers le centre-ville.

Si vous entrez seulement la ville et la rue, mais ni le numéro de rue, ni l'intersection, l' appareil de navigation calculera le meilleur itinéraire jusqu'à cette rue.

5. Tapez sur Démarrer navigation.

La destination ne peut pas toujours être déterminée précisément, quand, par exemple, la combinaison entre le nom de la ville et de la rue existe plusieurs fois.

Dans ce cas, une fenêtre s'ouvre affichant toutes les adresses correspondant à votre entrée avec des informations supplémentaires.

<span id="page-24-0"></span>Si le numéro de rue entré n'est pas indiqué sur la carte, la fenêtre ne comporte qu'une adresse avec le numéro de rue, le plus proche du numéro entré.

Tapez sur l'adresse vers laquelle vous désirez naviguer.

La carte s'affiche au mode **Présentation**. La destination est reproduite sur la carte.

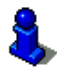

Des informations concernant le démarrage de la navigation sont disponibles au chapitre « [Démarrer la navigation](#page-30-1) » à la page [31](#page-30-1). Veuillez consulter ce chapitre.

#### <span id="page-24-1"></span>**6.2.3 Adresse utile**

Les adresses utiles, nommées aussi POI (**P**oint **O**f **I**nterest) sont des destinations spéciales classées selon certains critères.

Les aéroports, ports de ferry, restaurants, hôtels, stations-service, bâtiments publics, médecins, hôpitaux, centres commerciaux et autres font partie des destinations spéciales.

Les adresses utiles peuvent être représentées par un symbole sur la carte. Dans la fenêtre **NAVIGATION**, tapez sur Options > Configurations > Adresses utiles pour définir les catégories à représenter sur la carte.

#### <span id="page-24-2"></span>**Adresse utile à proximité**

Les adresses utiles à proximité sont des destinations spéciales situées dans un certain rayon autour de votre position actuelle. De cette façon, il vous est toujours possible de trouver facilement la prochaine stationservice, où que vous soyez.

**Remarque :** la qualité de la réception GPS doit être suffisante pour le calcul de position. On reconnaît une réception GPS suffisante à l'icône

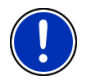

 $\mathbb{N}$  (GPS prêt).

De plus amples informations sont disponibles au chapitre « [Initialisation](#page-21-2)  [du récepteur GPS](#page-21-2) » à la page [22.](#page-21-2)

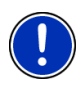

**Remarque :** 3 catégories d'adresses utiles des environs actuels sont disponibles par l'accès rapide; celles-ci peuvent être trouvées rapidement et sans autres entrées d'indications.

De plus amples informations sont disponibles au chapitre « [Accès](#page-27-2)  [rapide aux adresses utiles»](#page-27-2) à la page [28.](#page-27-2)

1. Dans la fenêtre ,**NAVIGATION** tapez sur Nouvelle destination >Adresse utile > à proximité.

La fenêtre **ADRESSE UTILE À PROXIMITÉ** s'ouvre.

2. Indiquez la catégorie dans laquelle vous désirez trouver une adresse utile.

S'il existe des sous-catégories pour la catégorie sélectionnée, la liste Sous-catégorie s'ouvre.

3. Indiquez la sous-catégorie dans laquelle vous désirez trouver une adresse utile.

La liste Nom de la destination s'affiche. Elle contient les adresses utiles les plus proches pour la catégorie indiquée, classées selon l'éloignement.

- 4. Tapez sur le nom de la destination.
- 5. Tapez sur Démarrer navigation.

La destination ne peut pas toujours être déterminée avec précision, quand par exemple, il existe plusieurs restaurants du même nom.

Dans ce cas, une fenêtre s'ouvre dans laquelle toutes les destinations correspondant à votre entrée sont affichées.

► Tapez sur la destination vers laquelle vous désirez naviguer.

La carte s'affiche au mode **Présentation**. La destination est reproduite sur la carte.

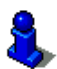

Des informations concernant le démarrage de la navigation sont disponibles au chapitre « [Démarrer la navigation](#page-30-1) » à la page [31](#page-30-1). Veuillez consulter ce chapitre.

### **Adresse utile d'importance nationale**

Les adresses utiles au niveau national sont représentées par les aéroports, curiosités et monuments d'importance nationale, les grands ports et autres. Vous pouvez ainsi trouver des curiosités même si vous ne savez pas où elles se situent exactement.

1. Dans la fenêtre **NAVIGATION** tapez sur Nouvelle destination > Adresse utile > au niveau national.

La fenêtre **ADRESSE UTILE AU NIVEAU NATIONAL** s'ouvre.

2. Indiquez la catégorie dans laquelle vous désirez trouver une adresse utile.

La liste Nom de la destination s'affiche. Les adresses utiles de la catégorie indiquée, sont listées en ordre alphabétique.

- 3. Si la liste est très longue :
- ► Tapez sur (Fermer la liste).

Le clavier apparaît.

- Entrez quelques caractères de la destination.
- Tapez sur **[** Cuvrir la liste].

La liste ne comporte plus que les destinations dont le nom commence par les caractères entrés ou comportant ces caractères.

- 4. Tapez sur le nom de la destination.
- 5. Tapez sur Démarrer navigation.

La carte s'affiche au mode **Présentation**. La destination est reproduite sur la carte.

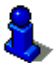

Des informations concernant le démarrage de la navigation sont disponibles au chapitre « [Démarrer la navigation](#page-30-1) » à la page [31](#page-30-1). Veuillez consulter ce chapitre.

#### **Adresse utile dans une ville**

Les adresses utiles d'une certaine localité, peuvent être utiles à la navigation dans une ville inconnue.

1. Dans la fenêtre **NAVIGATION** tapez sur Nouvelle destination > Adresse utile > dans une ville.

La fenêtre **ADRESSE UTILE DANS UNE VILLE** s'ouvre.

- 2. Entrez le nom ou le code postal de la localité de destination.
- 3. Indiquez la catégorie dans laquelle vous désirez trouver une adresse utile.

S'il existe des sous-catégories pour la catégorie sélectionnée, la liste Sous-catégorie s'ouvre.

4. Indiquez la sous-catégorie dans laquelle vous désirez trouver une adresse utile.

La liste Nom de la destination s'affiche. Elle contient les adresses utiles pour la catégorie indiquée, classées par ordre alphabétique.

- 5. Si la liste est très longue :
- ► Tapez sur (Fermer la liste).

Le clavier apparaît.

Entrez quelques caractères de la destination.

Tapez sur **○ (Ouvrir la liste).** 

La liste ne comporte plus que les destinations dont le nom commence par les caractères entrés ou comportant ces caractères.

- 6. Tapez sur le nom de la destination.
- 7. Tapez sur Démarrer navigation.

La destination ne peut pas toujours être définie exactement quand par ex., la ville entrée comporte plusieurs restaurants du même nom.

Dans ce cas, une fenêtre s'ouvre dans laquelle toutes les destinations correspondant à votre entrée sont affichées.

Tapez sur la destination vers laquelle vous désirez naviguer.

La carte s'affiche au mode **Présentation**. La destination est reproduite sur la carte.

<span id="page-27-0"></span>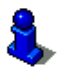

Des informations concernant le démarrage de la navigation sont disponibles au chapitre « [Démarrer la navigation](#page-30-1) » à la page [31](#page-30-1). Veuillez consulter ce chapitre.

#### <span id="page-27-2"></span>**Accès rapide aux adresses utiles**

3 Trois catégories d'adresses utiles sont accessibles rapidement. Vous pouvez lister rapidement et sans indication supplémentaire les destinations situées à proximité et correspondant à une de ces catégories.

► Dans la fenêtre **NAVIGATION**, tapez sur Options > Configurations > Adresses utiles pour définir les catégories disponibles par l'accès direct.

**Remarque :** la qualité de la réception GPS doit être suffisante pour le calcul de position. .On reconnaît une réception GPS suffisante à l'icône

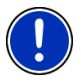

 $\mathbb N$  (GPS prêt).

De plus amples informations sont disponibles au chapitre « [Initialisation](#page-21-2)  [du récepteur GPS](#page-21-2)» à la page [22.](#page-21-2)

1. Dans la fenêtre **NAVIGATION**, tapez sur Nouvelle destination.

Le menu **NOUVELLE DESTINATION** s'affiche.

Le domaine Accès direct représente les icônes des catégories dont les adresses utiles sont disponibles.

2. Tapez sur la catégorie dans laquelle vous désirez trouver une adresse utile.

La liste Nom de la destination s'affiche. Elle contient les adresses utiles les plus proches pour la catégorie indiquée, classées selon l'éloignement.

3. Tapez sur le nom de la destination.

La carte s'affiche au mode **Présentation**. La destination est reproduite sur la carte.

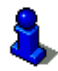

Des informations concernant le démarrage de la navigation sont disponibles au chapitre « [Démarrer la navigation](#page-30-1) » à la page [31](#page-30-1). Veuillez consulter ce chapitre.

#### <span id="page-27-1"></span>**6.2.4 Informations concernant la destination**

Pour de nombreuses destinations indiquées, des informations supplémentaires sont enregistrées dans la base de données du système de navigation.

<span id="page-28-0"></span>Pour de nombreux restaurants, par ex, un numéro de téléphone est enregistré. Vous pouvez appeler et faire réserver une table, par ex.

Une des fenêtres décrites plus haut, concernant l'entrée de destination est ouverte.

Tapez sur Options > Info.

La fenêtre **INFORMATIONS SUR LA DESTINATION** s'ouvre. Elle renferme toutes les informations présentes dans la base de données du système de navigation et concernant la destination indiquée.

- Tapez sur la commande Annuler pour refermer la fenêtre **INFORMATIONS SUR LA DESTINATION**.
- ► Pour visualiser la destination sur la carte, tapez (Afficher sur la carte).

#### <span id="page-28-1"></span>**6.2.5 Destinations récentes**

*NAVIGON 2100 | 2110 max* sauvegarde les 12 dernières destinations pour lesquelles vous avez démarré une navigation, dans la liste **DESTINATIONS RÉCENTES**.

- 1. Dans la fenêtre ,**NAVIGATION**, tapez sur Mes destinations > Destinations récentes.
- 2. Tapez sur la destination vers laquelle vous désirez naviguer.
- 3. Tapez sur Démarrer navigation.

La carte s'affiche au mode **Présentation**. La destination est reproduite sur la carte.

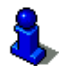

Des informations concernant le démarrage de la navigation sont disponibles au chapitre « [Démarrer la navigation](#page-30-1) » à la page [31](#page-30-1). Veuillez consulter ce chapitre.

#### <span id="page-28-2"></span>**6.2.6 Favoris**

Vous avez la possibilité de sauvegarder dans la liste **FAVORIS** les destinations vers lesquelles vous désirez vous rendre régulièrement.

La liste **FAVORIS** peut enregistrer jusqu'à 500 destinations.

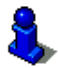

Des informations concernant la sauvegarde d'une destination sont disponibles au chapitre « [Enregistrer une destination](#page-31-2) » à la page [32](#page-31-2).

- 1. Dans la fenêtre **NAVIGATION**, tapez sur Mes destinations > Favoris.
- 2. Tapez sur la destination vers laquelle vous désirez naviguer.
- 3. Tapez sur Démarrer navigation.

La carte s'affiche au mode **Présentation**. La destination est reproduite sur la carte.

<span id="page-29-0"></span>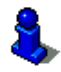

Des informations concernant le démarrage de la navigation sont disponibles au chapitre « [Démarrer la navigation](#page-30-1) » à la page [31](#page-30-1). Veuillez consulter ce chapitre.

### <span id="page-29-1"></span>**6.2.7 Contacts**

Avec le logiciel *NAVIGON Sync* vous pouvez exporter dans votre système de navigation des adresses de contact sauvegardées dans Microsoft Outlook de votre ordinateur.

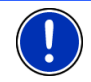

**Remarque :** Vous pouvez télécharger gratuitement le logiciel *NAVIGON Sync* au site www.navigon.com/max

Les contacts pour lesquels plusieurs adresses sont enregistrées, apparaissent dans la liste **CONTACTS**.avec une adresse à chaque fois.

- 1. Dans la fenêtre **NAVIGATION**, tapez sur Mes destinations > Contacts.
- 2. Tapez sur l'adresse vers laquelle vous désirez naviguer.
- 3. Tapez sur Démarrer navigation.

La carte s'affiche au mode **Présentation**. La destination est reproduite sur la carte.

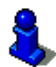

Des informations concernant le démarrage de la navigation sont disponibles au chapitre « [Démarrer la navigation](#page-30-1) » à la page [31](#page-30-1). Veuillez consulter ce chapitre.

#### <span id="page-29-2"></span>**6.2.8 Naviguer vers votre domicile**

Dans *NAVIGON 2100 | 2110 max* vous pouvez sauvegarder une adresse en tant qu'adresse de domicile. Il est possible alors à tout moment de lancer la navigation vers votre domicile par simple pression d'un seul bouton de commande.

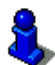

De plus amples informations concernant l'entrée de l'adresse de domicile sont disponibles au chapitre « [Définir destination en tant](#page-32-1)  [qu'adresse du domicile](#page-32-1) » à la page [33](#page-32-1).

► Dans la fenêtre **NAVIGATION**, tapez sur Rentrer à la maison.

Si vous n'avez pas encore entré votre adresse, une boîte de dialogue vous le signale.

La navigation démarre. Il s'agit du même profil d'itinéraire que pour la dernière navigation.

#### <span id="page-29-3"></span>**6.2.9 Définir une destination sur la carte**

Vous pouvez définir une destination directement sur la carte. Outre des localités et des rues, vous pouvez sélectionner rapidement aussi des adresses utiles.

- <span id="page-30-0"></span>1. Dans la fenêtre **NAVIGATION**, tapez sur Afficher carte.
- 2. Tapez sur **Communist (Rechercher destination)** La carte s'affiche au mode **Rechercher destination**.
- 3. Tapez sur le point vers lequel vous désirez naviguer.

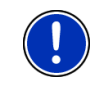

**Remarque :** pour modifier la section de carte indiquée de façon à ce que votre destination y soit bien visible, consultez le chapitre « [Carte au](#page-44-1)  [mode Rechercher destination](#page-44-1) » à la page [45](#page-44-1).

Le point de destination sur lequel vous avez tapé apparaît sous le réticule.

Dans le champ du tiers inférieur de l'écran, les coordonnées géographiques du point d'étape et de l'adresse correspondant sont affichées.

4. Tapez sur  $\log$  (OK).

La fenêtre **DESTINATION SUR LA CARTE** s'ouvre. Les données d'adresses détaillées du point de destination sélectionnée sont indiquées dans le coin supérieur gauche.

5. Tapez sur Naviguer vers ce point.

La carte s'affiche au mode **Présentation**. La destination est reproduite sur la carte.

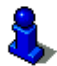

Des informations concernant le démarrage de la navigation sont disponibles au chapitre « [Démarrer la navigation](#page-30-1) » à la page [31](#page-30-1). Veuillez consulter ce chapitre.

#### <span id="page-30-1"></span>**6.2.10 Démarrer la navigation**

La carte est ouverte au mode **Présentation**.

La destination de navigation est caractérisée par un petit drapeau. Le trajet ainsi que sa durée présumée sont indiqués.

#### **Profil d'itinéraire**

Le calcul de l'itinéraire s'appuie sur un dénommé profil d'itinéraire.

Si vous souhaitez consulter maintenant ce profil d'itinéraire ou le modifier, tapez sur Profil d'itinéraire.

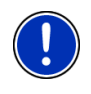

**Remarque :** quand vous modifiez le profil d'itinéraire, ces modifications restent valables aussi pour les navigations suivantes.

Tapez sur la commande  $\boxed{1}$  (Aide) pour obtenir des informations concernant certaines configurations du profil d'itinéraire.

#### <span id="page-31-0"></span>**Description d'itinéraire**

Si vous souhaitez visualiser une description d'itinéraire détaillée, tapez sur Options > Description d'itinéraire.

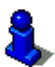

Des informations concernant les fonctionnalités de la fenêtre **DESCRIPTION D'ITINÉRAIRE** sont disponibles au chapitre « Description [d'itinéraire](#page-46-4) » à la page [47.](#page-46-4)

#### **Démarrer navigation**

► Tapez sur Démarrer navigation ou démarrez simplement.

#### **Pas de réception GPS**

Si la réception GPS est insuffisante, un message vous le signale « Aucun signal GPS disponible pour le moment. La navigation démarre automatiquement, dès que la qualité de réception GPS est suffisante. »

Les possibilités suivantes s'offrent à vous :

- Attendez. Dès que la qualité de la réception GPS est suffisante pour le calcul de position, l'itinéraire est calculé et la navigation commence.
- Tapez sur Annuler. La fenêtre dans laquelle vous avez indiqué votre destination s'ouvre à nouveau. Votre destination est sauvegardée dans la liste **DESTINATIONS RÉCENTES**.
- ► Tapez sur Démonstration. L'itinéraire est calculé sur la base du centre-ville du lieu de destination en tant que point de départ. Puis, la navigation est simulée sur cet itinéraire.

Tapez sur **(Précédent)** pour quitter la démonstration.

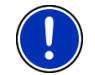

**Remarque :** si vous aviez sélectionné la destination sur la carte, le bouton de commande Démonstration n'est pas disponible.

## <span id="page-31-1"></span>**6.3 Gestion de destinations**

Toute destination que vous indiquez et les destinations de la liste **DESTINATIONS RÉCENTES** et **CONTACTS** peuvent être ajoutées à la liste **FAVORIS**. Ceci est avantageux quand vous vous rendez souvent vers cette destination.

### <span id="page-31-2"></span>**6.3.1 Enregistrer une destination**

- 1. Entrez une destination. (voir « [Saisir l'adresse d'une destination](#page-23-1) », page [24](#page-23-1) ou « [Adresse utile](#page-24-1) », page [25](#page-24-1)). **Ne tapez pas sur le bouton de commande** Démarrer navigation **!**
- 2. Tapez sur Options > Enregistrer destination

- OU -

- <span id="page-32-0"></span>1. Sélectionnez une destination dans la liste **DESTINATIONS RÉCENTES** ou dans la liste **CONTACTS**. (voir « [Destinations récentes](#page-28-1) », page [29](#page-28-1)  ou « [Contacts](#page-29-1) », page [30\)](#page-29-1). **Ne tapez pas sur le bouton de commande** Démarrer navigation **!**
- 2. Tapez sur Options > Sauvegarder en tant que favori.
- 3. Entrez un nom de destination.
- 4. Tapez sur Enregistrer.

#### <span id="page-32-1"></span>**6.3.2 Définir destination en tant qu'adresse du domicile**

Une destination précise de la liste **FAVORIS** peut être définie en tant qu'adresse du domicile.

Vous pouvez alors démarrer toujours très rapidement la navigation vers cette destination en tapant sur **NAVIGATION** dans la fenêtre Rentrer à la maison.

- 1. Dans la liste **FAVORIS**, sélectionnez la destination que vous désirez définir en tant qu'adresse de domicile. (Voir « [Favoris](#page-28-2) », page [29\)](#page-28-2)
- 2. Tapez sur Options > Domicile.

La destination sélectionnée est sauvegardée en tant qu'adresse de votre domicile. L'adresse du domicile est caractérisée par une petite maison dans la liste **FAVORIS**.

## <span id="page-32-2"></span>**6.4 Itinéraires à étapes**

Même sans réception GPS, il est possible d'établir un itinéraire en toute tranquillité à la maison. Vous pouvez enregistrer les itinéraires planifiés et prévoir ainsi tous les itinéraires désirés pour les vacances, par exemple.

1. Dans la fenêtre **NAVIGATION**, tapez sur Options.

La liste des options s'affiche.

2. Tapez sur l'option Itinéraire.

La fenêtre **ITINÉRAIRE** s'ouvre.

#### <span id="page-32-3"></span>**6.4.1 Indiquer le point de départ**

Le point de départ d'un itinéraire est le point à partir duquel vous désirez prendre le départ. Cela n'est pas toujours la position actuelle : Si à la maison, vous prévoyez l'itinéraire d'une excursion sur votre lieu de vacances, votre hôtel peut être le point de départ de l'itinéraire d'excursion.

Le point de départ ne joue un rôle que si vous désirez visualiser sur la carte un itinéraire prévu, mais ne captez pas de signaux GPS ou si vous ne vous trouvez pas au point de départ prévu. Par conséquent, votre point de départ indiqué est toujours représenté par un « 0 ».

<span id="page-33-0"></span>Dès que vous démarrez une navigation, votre position actuelle est utilisée en tant que point de départ.

La première étape représente donc le trajet vers le point d'itinéraire « 1 ».

1. Tapez sur le champ Définir point de départ.

Le menu **POINT DE DÉPART** s'affiche.

<span id="page-33-2"></span>Si vous désirez indiquer votre position actuelle en tant que point de départ :

2. tapez sur le point de menu Position actuelle.

Si vous désirez indiquer un autre point de départ :

- [2.](#page-33-2) tapez sur la commande correspondante.
- 3. Indiquez le point de départ. (voir la section correspondante du chapitre « [Indiquer destination](#page-22-1) », page [23](#page-22-1) et suiv.)
- 4. Tapez sur Définir point de départ.

Le point de menu sélectionné s'affiche alors à côté de la commande 0 (Point de départ).

#### **Modifier le point de départ**

Tapez sur le champ Définir point de départ.

Le menu **POINT DE DÉPART** s'affiche. Entrez alors un autre point de départ. Procédez comme décrit ci-dessus.

#### <span id="page-33-1"></span>**6.4.2 Indiquer des étapes**

Les points d'étape d'un itinéraire sont les destinations vers lesquelles vous désirez naviguer.

A chaque point d'étape correspond un numéro courant figurant sur un bouton de commande.

1. Tapez sur le champ Ajouter une étape.

Le menu **ÉTAPE** s'affiche.

- 2. Tapez sur le bouton de commande correspondant au type souhaité d'indication de destination.
- 3. Indiquez le point d'itinéraire. (voir la section correspondante du chapitre « [Indiquer destination](#page-22-1) », page [23](#page-22-1) et suiv.)
- 4. Tapez sur Ajouter.

Le point d'itinéraire sélectionné est alors indiqué à côté de son numéro.

Répétez la procédure pour toutes les destinations que vous souhaitez ajouter à l'itinéraire.

### <span id="page-34-1"></span><span id="page-34-0"></span>**6.4.3 Editer les points d'étape**

Des points d'étape peuvent être effacés d'un itinéraire. Leur ordre peut être modifié suivant besoins.

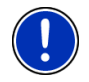

**Remarque :** vous ne pouvez ni déplacer, ni supprimer le point de départ (numéro « 0 »).

► Tapez sur le point d'étape que vous désirez éditer.

Le menu de contexte comporte les boutons de commande suivants :

 Point d'itinéraire en avant : place à l'avant le point d'étape sélectionné. (Exemple : le point d'étape 2 devient point d'étape 1)

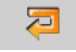

白

Point d'itinéraire en arrière : Place à l'arrière le point d'étape sélectionné. (Exemple : le point d'étape 2 devient point d'étape 3)

命

 Supprimer : supprime le point d'étape sélectionné. Une boîte de dialogue vous demande de valider la suppression.

### <span id="page-34-2"></span>**6.4.4 Gestion d'itinéraires**

Tout itinéraire établi peut être enregistré sous une désignation particulière.

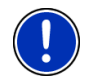

**Remarque :** seuls sont enregistrés le point de départ et les points d'étape, et non l'itinéraire calculé. Si vous chargez un itinéraire sauvegardé, il doit être recalculé avant la navigation.

Les itinéraires sauvegardés peuvent être chargé, renommés ou supprimés.

#### <span id="page-34-3"></span>**Enregistrer l'itinéraire**

La fenêtre **ITINÉRAIRE** est ouverte. Vous avez entré le point de départ et au moins un point d'étape.

- 1. Tapez sur Options > Enregistrer itinéraire.
- 2. Saisissez le nom de l'itinéraire.
- 3. Tapez sur Enregistrer.

L'itinéraire est introduit à la liste **ITINÉRAIRES ENREGISTRÉS**. La boîte de dialogue se referme.

#### **Charger l'itinéraire**

- 1. Tapez sur Options > Itinéraires enregistrés.
- 2. Tapez sur l'itinéraire que vous désirez charger.

3. Tapez sur Charger itinéraire.

La fenêtre **ITINÉRAIRE** s'ouvre. Le point de départ et les points d'étape de l'itinéraire chargé sont entrés.

#### <span id="page-35-1"></span><span id="page-35-0"></span>**6.4.5 Calculer et afficher l'itinéraire**

Un itinéraire peut être calculé et affiché sur la carte même sans la réception des signaux GPS pour vous donner un aperçu du trajet.

La fenêtre **ITINÉRAIRE** est ouverte. Vous avez entré un point de départ et au moins un point d'étape.

1. Tapez sur Indiquer itinéraire.

La carte s'affiche au mode **Présentation**.

Le point de départ et les points d'étape sont caractérisés par de petits drapeaux. La distance et la durée présumée du trajet sont indiquées pour chaque étape. De plus, ces données sont indiquées pour tout l'itinéraire.

#### <span id="page-35-2"></span>**6.4.6 Simuler le trajet**

Vous pouvez également simuler seulement une navigation sur un itinéraire prévu.

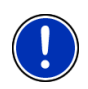

**Remarque :** pour une simulation, il n'est pas nécessaire de capter les signaux GPS.

Si vous avez planifié un itinéraire avec plusieurs étapes, seule la première étape est simulée.

Vous avez procédé au calcul et à l'affichage de l'itinéraire.

Tapez sur Options > Simulation.

L'itinéraire est recalculé pour la simulation. La simulation démarre quand le calcul est terminé.

#### **Quitter la simulation**

Vous pouvez terminer la simulation à tout moment.

► Tapez sur (Précédent).

La fenêtre **ITINÉRAIRE** s'ouvre.

### <span id="page-35-3"></span>**6.4.7 Démarrer la navigation**

Vous avez procédé au calcul et à l'affichage de l'itinéraire.

### **Profil d'itinéraire**

Le calcul de l'itinéraire s'appuie sur un dénommé profil d'itinéraire.

Si vous souhaitez consulter maintenant ce profil d'itinéraire ou le modifier, tapez sur Profil d'itinéraire.

<span id="page-36-0"></span>

**Remarque :** quand vous modifiez le profil d'itinéraire, ces modifications restent valables aussi pour les navigations suivantes.

Tapez sur la commande  $\boxed{1}$  (Aide) pour obtenir des informations concernant certaines configurations du profil d'itinéraire.

### **Description d'itinéraire**

Si vous souhaitez visualiser une description d'itinéraire détaillée, tapez sur Options > Description d'itinéraire.

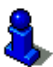

Des informations concernant les fonctionnalités de la fenêtre **DESCRIPTION D'ITINÉRAIRE** sont disponibles au chapitre « Description [d'itinéraire](#page-46-4) » à la page [47.](#page-46-4)

#### **Démarrer navigation**

Tapez sur Démarrer navigation ou démarrez simplement.

#### **Pas de réception GPS**

Si la réception GPS est insuffisante, un message vous le signale « Aucun signal GPS disponible pour le moment. La navigation démarre automatiquement, dès que la qualité de réception GPS est suffisante. »

Les possibilités suivantes s'offrent à vous :

- Attendez. Dès que la qualité de la réception GPS est suffisante pour le calcul de position, l'itinéraire est calculé et la navigation commence.
- ► Tapez sur Annuler. La fenêtre **NAVIGATION** s'ouvre.

## <span id="page-36-1"></span>**6.5 Options de l'application de navigation**

Certaines fenêtres renferment des options, au moyen desquelles vous pouvez accéder à d'autres fonctions.

- Tapez sur Options pour ouvrir la liste des options.
- Tapez sur l'option que vous désirez exécuter.
- ► Si vous désirez fermer la liste des options sans exécuter d'option, tapez alors à nouveau sur Options.

Afficher sur la carte : affiche l'adresse indiquée sur la carte.

Ajouter à l'itinéraire : affiche l'itinéraire. L'adresse indiquée est ajoutée en tant que point de départ d'un nouvel itinéraire.

> De plus amples informations sont disponibles au chapitre « [Itinéraires à](#page-32-2)  [étapes](#page-32-2)» à la page [33.](#page-32-2)

Appel d'urgence : ouvre une fenêtre, indiquant votre position actuelle momentanée.

> Vous visualisez de plus les numéros d'appels d'urgence, valables dans le pays dans lequel vous vous trouvez. Vous pouvez joindre ces numéros par téléphone mobile.

Circulation : ouvre la fenêtre **INFORMATIONS ROUTIÈRES**, présentant une liste des messages actuels.

> De plus amples informations sont disponibles au chapitre « [TMC](#page-48-1)  [\(Informations routières\)](#page-48-1) », page [49.](#page-48-1)

Configurations : ouvre la fenêtre **CONFIGURATIONS**. Dans cette fenêtre, vous pouvez configurer le système de navigation.

> De plus amples informations sont disponibles au chapitre « [Configurer](#page-52-1)  [NAVIGON 2100 | 2110 max »](#page-52-1) à la page [50.](#page-50-1)

Description d'itinéraire : présente une description détaillée de l'itinéraire affichant tous les points auxquels vous devez tourner.

> Des informations concernant les fonctionnalités de la fenêtre **DESCRIPTION D'ITINÉRAIRE** sont disponibles au chapitre « Description [d'itinéraire](#page-46-4) » à la page [47.](#page-46-4)

- Domicile : sauvegarde l'adresse sélectionnée en tant qu'adresse de votre domicile. Vous pouvez alors démarrer toujours très rapidement la navigation vers cette destination en tapant sur **NAVIGATION** dans la fenêtre Rentrer à la maison.
- Enregistrer destination : sauvegarde l'adresse indiquée dans la liste des **FAVORIS**.

De plus amples informations sont disponibles au chapitre « [Enregistrer](#page-31-2)  [une destination](#page-31-2)» à la page [32](#page-31-2).

Enregistrer itinéraire : ouvre une fenêtre dans laquelle vous pouvez sauvegarder l'itinéraire établi sous une certaine désignation.

> De plus amples informations sont disponibles au chapitre « Enregistrer [l'itinéraire](#page-34-3) » à la page [35.](#page-34-3)

État GPS : ouvre la fenêtre **ÉTAT GPS**. Vous pouvez y consulter des détails concernant la réception GPS. Vous pouvez également enregistrer les données de position actuelle.

> De plus amples informations sont disponibles au chapitre « [État GPS,](#page-46-3)  [enregistrer la position actuelle](#page-46-3)» à la page [47.](#page-46-3)

<span id="page-38-0"></span>Itinéraire : ouvre la fenêtre **ITINÉRAIRE**. Vous pouvez y établir des itinéraires, gérer des itinéraires établis, et démarrer la navigation sur un itinéraire établi.

De plus amples informations sont disponibles au chapitre « [Itinéraires à](#page-32-2)  [étapes](#page-32-2)» à la page [33.](#page-32-2)

- Itinéraires enregistrés : ouvre une fenêtre dans laquelle vous pouvez charger un itinéraire sauvegardé.
- Nouvel itinéraire : efface le point de départ et tous les points d'itinéraire de la fenêtre **ITINÉRAIRE**, de façon à ce que vous puissiez établir un autre itinéraire.

Sauvegardez le cas échéant l'itinéraire précédent !

- Profil d'itinéraire : ouvre la fenêtre **PROFIL D'ITINÉRAIRE**. Dans cette fenêtre, vous pouvez consulter les options pour le calcul d'itinéraire et les modifier, le cas échéant.
- Renommer : ouvre une fenêtre dans laquelle vous pouvez modifier le nom de la destination ou de l'itinéraire sélectionnés.
- Sauvegarder en tant que favori : sauvegarde la destination indiquée dans la liste **FAVORIS**.

De plus amples informations sont disponibles au chapitre « [Enregistrer](#page-31-2)  [une destination](#page-31-2) » à la page [32](#page-31-2).

- Simulation : simule une navigation sur l'itinéraire indiqué. Cete simulation peut être réalisée aussi sans réception GPS. Pour les itinéraires à plusieurs étapes, seule la première étape est simulée.
- Supprimer tous : supprime toutes les destinations de la liste (**DESTINATIONS RÉCENTES** ou **FAVORIS**, suivant où vous aviez ouvert les options). Ensuite, la liste est vide. Une boîte de dialogue vous demande de confirmer la suppression.
- Supprimer : supprime de la liste la destination sélectionnée **DESTINATIONS RÉCENTES** ou **FAVORIS** ou l'itinéraire sélectionné. de la liste **ITINÉRAIRES ENREGISTRÉS**. Une boîte de dialogue vous demande de confirmer la suppression.

## <span id="page-38-1"></span>**6.6 Travailler avec la carte**

#### <span id="page-38-2"></span>**6.6.1 Matériel cartographique**

Il existe une carte de navigation correspondant à chaque pays. Mais une navigation peut être réalisée sans interruption sur plusieurs cartes d'un continent quand sur les cartes sauvegardées, un itinéraire continu peut être calculé.

Même si vous avez sauvegardé des cartes de pays sur plusieurs continents sur la carte mémoire de votre appareil de navigation,

<span id="page-39-0"></span>*NAVIGON 2100 | 2110 max* ne peut travailler qu'avec les cartes d'un continent à la fois.

Dans la fenêtre **NAVIGATION**, tapez sur Options > Configurations > Carte actuelle pour visualiser les cartes utilisées momentanément. Vous pouvez y sélectionner aussi un autre continent quand des cartes de pays d'autres continents sont disponibles sur la carte mémoire dans l'appareil de navigation.

#### <span id="page-39-1"></span>**6.6.2 Carte au mode Présentation**

Vous avez entré une destination et tapé sur Démarrer navigation.

- OU –

Vous avez établi ou chargé un itinéraire et tapé sur Indiquer itinéraire.

La carte s'affiche au mode **Présentation**. Vous visualisez l'itinéraire complet.

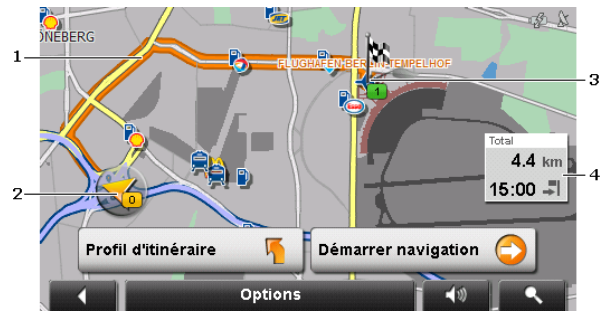

- 1 L'itinéraire est marqué en orange.
- 2 Votre position actuelle est indiquée (flèche orange).

Quand vous affichez un itinéraire établi ou chargé, et que le point de départ indiqué n'est pas votre position actuelle, il est possible que votre position actuelle ne soit pas indiquée dans la présentation.

3 La destination est marquée par un petit drapeau.

Quand vous affichez un itinéraire établi ou chargé, le point de départ et chaque point d'étape sont caractérisés par un petit drapeau.

4 L'itinéraire complet, la durée du trajet et l'heure d'arrivée présumées peuvent être visualisées dans une petite boîte info.

> Ces informations peuvent être affichées ou masquées quand on sélectionne Options > Configurations > Réglages de base.

Si vous affichez un itinéraire à plusieurs étapes, ces informations sont disponibles également pour chaque étape.

Tapez sur Profil d'itinéraire pour visualiser et éventuellement modifier les configurations de base du calcul de l'itinéraire.

<span id="page-40-0"></span>Tapez sur Démarrer navigation pour prendre la route.

Quand vous affichez un itinéraire établi ou chargé, l'itinéraire est éventuellement recalculé. Votre position actuelle est prise en compte comme point de départ. La navigation vous conduit d'abord vers le premier point d'étape indiqué.

- Tapez sur Options > Description d'itinéraire pour visualiser une description détaillée d'itinéraire. (Voir « [Description d'itinéraire](#page-46-4) », page [47](#page-46-4))
- ► Tapez sur (Rechercher destination) pour visualiser la carte au mode **Rechercher destination** (voir « [Carte au mode](#page-44-1)  [Rechercher destination](#page-44-1) », page [45\)](#page-44-1)

#### <span id="page-40-1"></span>**6.6.3 Carte au mode Navigation**

Après affichage de l'itinéraire sur la carte au mode **Présentation**, la navigation a été démarrée.

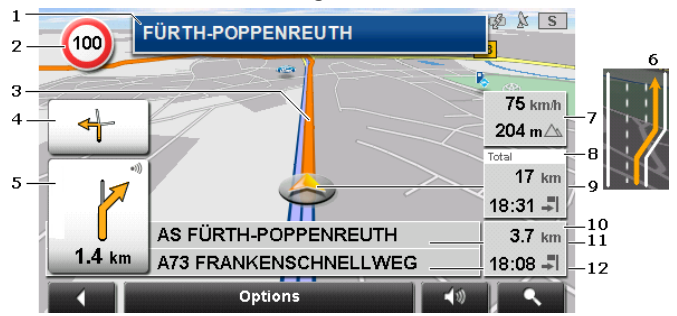

La carte s'affiche au mode **Navigation**.

- 1 La signalisation à suivre est indiquée ici.
- 2 D'éventuelles limites de vitesse sont indiquées à cet endroit.
- 3 L'itinéraire est marqué en en orange.
- 4 Quand des manoeuvres doivent être exécutées rapidement et successivement, le petit champ flèche vous indique la manœuvre à exécuter après la prochaine manoeuvre.
- 5 Le grand champ flèche affiche une représentation schématique du prochain croisement où vous devez tourner. Au-dessous, la distance jusqu'à ce croisement est indiquée.

Quand vous vous rapprochez du croisement, une représentation en pointillés apparaît en plus de l'indication de distance :

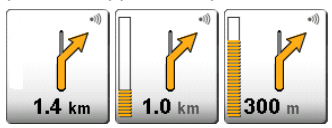

Plus vous vous rapprochez du croisement, plus le nombre de pointillés jaunes augmente.

Si vous n'avez pas à tourner pendant un certain temps, seule une flèche apparaît indiquant la distance vous restant à parcourir dans cette direction.

- Tapez sur le grand champ flèche, pour entendre une instruction routière.
- 6 Avant de nombreux croisements, les informations des points [7](#page-41-0) et [8](#page-41-1) ne sont pas affichées. A la place, les voies de circulation à emprunter sont affichées.
- <span id="page-41-0"></span>7 L'altitude au-dessus du niveau de la mer et la vitesse actuelle sont indiquées ici.
- <span id="page-41-1"></span>8 Dans le champ **Total**, la distance restant à parcourir jusqu'à destination, la durée présumée du trajet ainsi que l'heure d'arrivée présumée peuvent être visualisées.
- 9 Votre position actuelle est visible sur la carte (flèche orange). Une section de carte toujours en mouvement permet de représenter continuellement votre position actuelle sur la carte.
- 10 Lorsque vous naviguez sur un itinéraire comportant plusieurs étapes, vous pouvez visualiser dans le champ **Etape**, le trajet restant jusqu'à la prochaine destination intermédiaire, la durée présumée du trajet et l'horaire présumé d'arrivée.
- 11 Le prochain tronçon de trajet à parcourir est désigné dans le champ supérieur.
- 12 Le tronçon de trajet sur lequel vous vous trouvez actuellement est désigné dans le champ de rues inférieur.

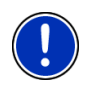

**Remarque :** il est possible de configurer l'affichage de plusieurs des domaines cités ci-dessus en passant par Options > Configurations > Réglages de base. Certains affichages ne fonctionnent que quand les informations correspondantes sont disponibles dans les cartes.

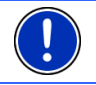

**Remarque :** quand vous tapez sur le grand champ flèche, l'instruction routière actuellement valide se répète.

- Tapez sur Options > Description d'itinéraire pour visualiser une description détaillée d'itinéraire. (Voir « [Description d'itinéraire](#page-46-4) », page [47](#page-46-4))
- ► Tapez sur (Rechercher destination) pour visualiser la carte au mode **Rechercher destination**. (Voir « [Carte au mode](#page-44-1)  [Rechercher destination](#page-44-1) », page [45\)](#page-44-1)

#### **Volume sonore**

Le volume sonore des instructions de route vocales peut être réglé pendant la navigation.

1. Tapez sur (Volume sonore).

La barre de volume sonore s'affiche. Elle comporte trois boutons de commande pour le réglage du volume sonore :

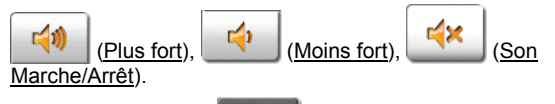

2. Tapez à nouveau sur  $\left\| \cdot \right\|$  (Volume sonore) ou attendez quelques secondes.

La barre de volume sonore se referme.

### **Quitter la navigation**

Tapez sur . (Précédent) pour quitter la navigation. Une boîte de dialogue vous demande de valider.

### **Fonctions de la carte au mode Navigation**

Tapez sur un point quelconque de la carte au mode **Navigation**. Des boutons de commandes à plusieurs fonctions s'affichent.

- 2D/3D : commute entre le mode 2D et 3D. L'icône représente le mode momentanément réglé.
- Jour/Nuit : commute les modes d'affichage « Jour » et « Nuit ». L'icône représente le mode momentanément réglé.
- Destination intermédiaire : ouvre un menu pour entrer une destination intermédiaire.

La navigation vous conduit d'abord à cette étape intermédiaire. Vous pouvez ensuite poursuivre la navigation vers sa destination initiale.

Sauter étape suivante : tapez sur le bouton de commande pour ignorer le point d'itinéraire suivant. Cette option n'est active que si votre itinéraire comporte au moins encore deux points d'étape. (Voir « [Itinéraires à](#page-32-2)  [étapes](#page-32-2) », page [33](#page-32-2))

<span id="page-43-0"></span>Bloquer : tapez sur ce bouton de commande pour bloquer un tronçon de trajet devant vous, c'est-à-dire pour calculer un itinéraire de déviation au cas où par ex., vous avez entendu à la radio que ce tronçon présente un embouteillage.

Tapez à nouveau sur ce bouton de commande pour supprimer le blocage

Adr. utiles sur la route : tapez sur ce bouton de commande pour afficher les destinations spéciales sur votre itinéraire. Vous apprenez ainsi rapidement la distance qu'il vous reste à parcourir jusqu'à la prochaine aire de repos. Vous pouvez ajouter aussi ici une destination indiquée ici

> en tant qu'étape intermédiaire, en tapant sur la commande (Destination intermédiaire) à droite de l'entrée dans la liste.

### <span id="page-43-1"></span>**6.6.4 Reality View PRO**

La carte passe au mode **Reality View** quand pendant le trajet sur une autoroute, vous vous rapprochez d'un des points suivants :

- un échangeur d'autoroutes
- échangeur à trois branches
- la sortie à laquelle vous devez quitter l'autoroute

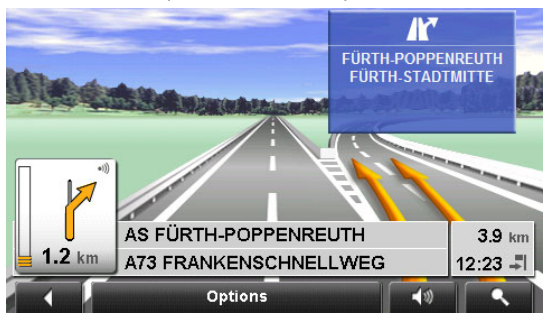

Le mode **Reality View** affiche très précisément la direction à suivre et les voies à emprunter.

Cet affichage reste inchangé jusqu'à ce que vous ayez dépassé l'endroit indiqué. La carte repasse ensuite au mode **Navigation**.

Tapez sur un point quelconque de la carte pour retourner plus tôt au mode **Navigation**.

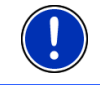

**Remarque :** le mode **Reality View** n'est pas disponible pour tous les échangeurs d'autoroutes et échangeurs à trois branches. La disponibilité dépend du matériel cartographique.

#### <span id="page-44-1"></span><span id="page-44-0"></span>**6.6.5 Carte au mode Rechercher destination**

La carte se trouve toujours au mode **Rechercher destination**, quand un réticule y figure. Dans le champ d'adresses, vous trouvez les coordonnées et le cas échéant le nom de la rue au-dessous du réticule.

Pendant la conduite, la carte ne se modifie pas. Elle est toujours orientée pour indiquer le nord en haut.

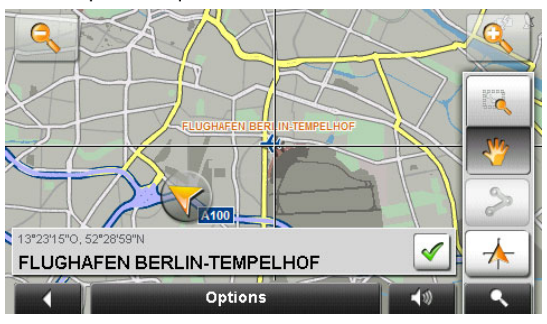

 Eloigner : la section de carte représentée est plus vaste, mais elle comporte moins de détails.

 Zoomer : la section de carte représentée est plus réduite, mais elle comporte plus de détails.

 Dimensionner : quand ce bouton de commande est activé, vous pouvez dessiner une carte à l'aide d'un crayon ou du doigt.

Dessinez la section de carte d'en haut à gauche à droite en bas, puis elle sera zoomée à la dimension de l'écran.

Dessinez la section de carte d'en bas à droite à gauche en haut, puis elle sera zoomée plus grand.

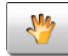

 Déplacer : quand ce bouton de commande est activé, la section de carte représentée peut être modifiée à l'aide d'un crayon ou du doigt. Déplacez simplement la carte dans la direction souhaitée.

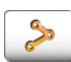

 Tout l'itinéraire : zoome la carte de façon à ce l'itinéraire soit visible entièrement.

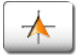

 Position actuelle : sélectionne la section de carte représentée de façon à ce que la position actuelle soit située au centre.

#### **Travail au mode Rechercher destination**

1. Tapez sur le point vers lequel vous désirez naviguer.

Le point de destination sur lequel vous avez tapé apparaît sous le réticule.

Dans le champ du tiers inférieur de l'écran, les coordonnées géographiques du point d'étape et de l'adresse correspondant sont affichées.

2. Tapez sur  $\log$  (OK).

Des boutons de commandes à plusieurs fonctions s'affichent.

Naviguer vers ce point : démarre la navigation vers le point sélectionné. Si vous vous trouvez en cours de navigation, celle-ci est annulée.

Destination intermédiaire : indique le point sélectionné en tant qu'étape intermédiaire. La navigation vous conduit d'abord à cette étape intermédiaire. Vous pouvez ensuite poursuivre la navigation vers sa destination initiale.

> Cette fonction n'est disponible, que si vous vous trouvez en cours de navigation.

- Définir en tant que destination : ajoute le point sélectionné en tant que dernière étape de l'itinéraire, de sorte que la conduite vers ce point d'étape se base sur la destination d'origine ou sur les autres étapes. Cette fonction n'est disponible qu'au cours d'une navigation en mode avancé.
- Enregistrer : ouvre la fenêtre **ENREGISTRER DESTINATION SOUS...**. Vous pouvez entrer une désignation sous laquelle le point indiqué est sauvegardé dans la liste **FAVORIS**.

De plus amples informations sont disponibles au chapitre « [Enregistrer](#page-31-2)  [une destination](#page-31-2)» à la page [32](#page-31-2).

- Dans les environs : ouvre la fenêtre **ADRESSE UTILE À PROXIMITÉ**. Vous pouvez rechercher dans celle-ci des destinations situées à proximité du point indiqué. (Voir « [Adresse utile à proximité](#page-24-2) », page [25\)](#page-24-2)
	- Tapez sur **Kender (Rechercher destination)** pour quitter le mode **Rechercher destination**. Vous retournez à la fenêtre à partir de laquelle vous avez lancé ce mode.
	- ► Tapez sur (Précédent) pour retourner à la fenêtre **NAVIGATION**. Si vous vous trouvez en cours de navigation, il vous est demandé de valider l'annulation de navigation.

## <span id="page-46-1"></span><span id="page-46-0"></span>**6.7 Fonctions utiles**

### <span id="page-46-2"></span>**6.7.1 Appel d'urgence**

Si vous arrivez à l'endroit d'un accident ou si vous avez vous-même un accident, il peut être utile de composer le numéro d'appel d'urgence et de décrire le lieu de l'accident à votre correspondant.

Tapez sur Options > Appel d'urgence.

La fenêtre **APPEL D'URGENCE** s'ouvre.

Le numéro national d'appel d'urgence, valable dans le pays dans lequel vous vous trouvez, s'affiche.

Dès que la réception GPS est suffisante pour le calcul de position, l'adresse et les coordonnées géographiques de votre position actuelle momentanée sont affichées.

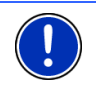

**Remarque :** dans certains pays, vous ne joignez les Appels d'urgence avec le numéro indiqué que si vous utilisez un téléphone mobile. Pour les appels depuis le réseau fixe, un autre numéro peut être requis.

## <span id="page-46-3"></span>**6.7.2 État GPS, enregistrer la position actuelle**

Dans la fenêtre **ÉTAT GPS**, vous trouverez un aperçu des données que le système de navigation a calculées à partir des signaux GPS captés. Il est possible d'accéder à l'état GPS par les options de différentes fenêtres.

► Tapez sur Options > État GPS.

La position actuelle peut être enregistrée dans la liste **FAVORIS**.

1. Tapez sur Enregistrer position.

La boîte de dialogue **ENREGISTRER DESTINATION SOUS...** s'ouvre.

- 2. Entrez un nom de destination.
- 3. Tapez sur Enregistrer.

#### <span id="page-46-4"></span>**6.7.3 Description d'itinéraire**

Avant de démarrer la navigation, ou à tout moment en cours de navigation, vous pouvez afficher une description détaillée de l'itinéraire calculé. Dans cette liste, toutes les indications de conduite sont représentées sous forme de tableau.

La carte est ouverte au mode **Présentation**, au mode **Navigation** ou au mode **Reality View**.

Tapez sur Options > Description d'itinéraire.

La fenêtre **DESCRIPTION D'ITINÉRAIRE** s'ouvre.

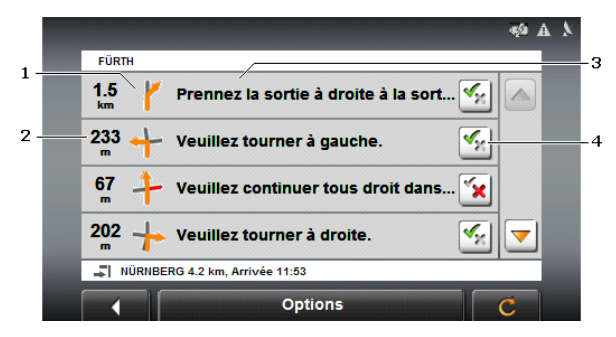

- 1 Représentation schématique du prochain croisement où vous devez tourner.
- 2 Distance jusqu'à ce croisement
- 3 Instructions routières et le cas échéant, nom de la rue dans laquelle vous devez tourner.
- 4 Indique votre choix d'emprunter ou non le tronçon d'itinéraire correspondant.

 (Autoriser) : La section correspondante peut être incluse à l'itinéraire.

(Interdire) : l'itinéraire ne doit pas inclure ce tronçon.

#### **Bloquer tronçons d'itinéraire**

1. Tapez sur les tronçons d'itinéraire que vous ne désirez pas

emprunter, de façon à ce que l'icône (Interdire) s'affiche à leurs côtés.

2. Tapez sur **Capac** (Modifier l'itinéraire).

Le système de navigation calcule un itinéraire de déviation pour contourner les tronçons d'itinéraire. La fenêtre **DESCRIPTION D'ITINÉRAIRE** affiche les nouvelles instructions de conduite.

3. Tapez sur (Précédent) pour refermer la fenêtre **DESCRIPTION D'ITINÉRAIRE**.

#### **Lever les interdictions et utiliser l'itinéraire d'origine**

Il est possibe à tout moment de lever les interdictions.

► Dans la fenêtre ,**DESCRIPTION D'ITINÉRAIRE**, tapez sur Options > Calculer l'itinéraire initial.

### <span id="page-48-1"></span><span id="page-48-0"></span>**6.7.4 TMC (Informations routières)**

Grâce à son récepteur TMC intégré, votre système de navigation dispose d'informations routières actuelles. Il peut, en cas de besoin modifier lui-même l'itinéraire pour, par ex. contourner un embouteillage.

#### **Afficher Informations routières**

Les informations routières valables momentanément sont accessibles par les options de plusieurs fenêtres.

1. Tapez sur Options > Circulation.

La fenêtre **INFORMATIONS ROUTIÈRES** s'ouvre.

Au moyen de la liste Informations routières, la commande indique le type d'informations routières listées et le nombre d'informations de ce type disponibles.

2. Tapez sur Informations routières pour définir le type d'informations à indiquer.

Pour chaque information routière de la liste, des informations concernant le lieu et le type de perturbations routières sont indiquées.

Tapez sur un message pour obtenir qu'il soit affiché en détail.

Le système de navigation peut Contourner ( $\mathbb{F}$ ) ou Ignorer ( $\mathbb{T}$ ) des obstacles sur l'itinéraire. Le bouton de commande indique le statut correspondant.

- Tapez sur la commande pour sélectionner une autre configuration.
- ► Tapez sur (Précédent) pour refermer la fenêtre **INFORMATIONS ROUTIÈRES**.

#### **Configurations TMC**

► Dans la fenêtre ,**INFORMATIONS ROUTIÈRES**, tapez sur Options > Circulation.

Dans la fenêtre **INFORMATIONS ROUTIÈRES**, vous pouvez programmer et configurer l'émetteur TMC pour définir l'influence ou non sur votre itinéraire d'une information routière concernant votre itinéraire.

#### **Mode tuning**

Tapez sur Mode tuning et déterminez la configuration de l'émetteur destiné à recevoir les informations routières.

- ► Automatique : à l'aide des boutons de commande à flèches dans le domaine de l'émetteur, vous pouvez programmez aussi un autre émetteur. Le système cherche un autre émetteur quand la réception se détériore.
- Garder station : à l'aide des boutons de commande à flèches dans le domaine de l'émetteur, vous pouvez programmez aussi un autre

émetteur. Le système cherche le même émetteur sur une autre fréquence quand la réception se détériore.

<span id="page-49-0"></span>Garder fréquence : à l'aide des boutons à flèches dans le domaine de l'émetteur, vous pouvez régler une autre fréquence. L'émetteur ne cherche pas d'autre émetteur quand la réception se détériore.

#### **Nouveau calcul**

Tapez sur Nouveau calcul et définissez la manière dont les nouvelles informations routières concernant votre itinéraire doivent être prises en considération.

- ► Automatiquement : un itinéraire de contournement est calculé automatiquement. Vous serez informé du nouveau calcul d'itinéraire.
- Sur demande : une fenêtre s'ouvre vous indiquant le lieu et le type de perturbation de circulation. Vous pouvez définir alors le calcul d'un itinéraire de déviation.

#### <span id="page-49-1"></span>**6.7.5 Carnet de route**

Vous pouvez faire établir un carnet de route par *NAVIGON 2100 | 2110 max*. Le carnet de route est enregistré dans le fichier « *Logbook.xls* ». Il peut être ouvert par Microsoft Excel. Dans ce fichier, tout itinéraire enregistré est reporté en tant que nouvelle option en fin du tableau.

Le fichier « *Logbook.xls* » est créé dans « Navigon\Logbook » lors du premier enregistrement d'un itinéraire. Si vous supprimez ou déplacez ce fichier, un nouveau fichier sera généré lors du prochain enregistrement d'itinéraire.

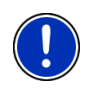

**Remarque :** les itinéraires sont enregistrés en même temps dans un autre fichier compatible au programme *WISO Sparbuch*. Ce fichier se dénomme « *MN7DriversLog.bin* ». Il se trouve aussi dans le répertoire « Navigon\Logbook » sur la carte mémoire dans l'appareil de navigation.

#### **Faire enregistrer les trajets**

Vous pouvez faire enregistrer automatiquement tous les trajets

- 1. Dans la fenêtre **NAVIGATION** tapez sur Options > Configurations > Carnet de route.
- 2. Configurez Carnet de route sur Oui.
- 3. Tapez sur OK.

A partir de maintenant, tout trajet sera enregistré jusqu'à ce que vous configuriez à nouveau Carnet de route sur Non. Vous pouvez toutefois exclure certains trajets de l'enregistrement.

### <span id="page-50-0"></span>**Avant de prendre la route**

Si vos trajets sont enregistrés dans le carnet de route, avant le démarrage de la navigation une fenêtre s'ouvre dans laquelle vous pouvez entrer les indications nécessaires concernant ce trajet. Mais vous pouvez décider aussi de ne pas enregistrer ce trajet et configurer le réglage en conséquence.

Si vous ne souhaitez pas enregistrer ce déplacement, tapez sur

(Annuler).

 $-$  OU  $-$ 

- 1. Dans le champ Nom de l'entrée dans le carnet, entrer un nom pour cette option , par ex. « Visite au client X ».
- 2. Entrez le kilométrage.
- 3. Tapez sur Motif du déplacement et sélectionnez une des raisons possibles du trajet.

# <span id="page-50-1"></span>**7 Images**

*NAVIGON 2100 | 2110 max* peut afficher des fichiers images sauvegardés sur l'appareil de navigation.

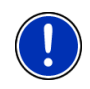

**Remarque :** si votre appareil photo utilise des cartes SD, vous pouvez insérer la carte de l'appareil photo. Toutefois, l'application de navigation n'est apte à fonctionner que si la carte mémoire est insérée avec le logiciel de navigation et les données de carte.

# <span id="page-50-2"></span>**7.1 Fichiers adaptés**

La visionneuse d'images peut retransmettre des fichiers JPG et des fichiers PNG.

## <span id="page-50-3"></span>**7.2 Ouvrir la visionneuse d'images**

La visionneuse d'images ne peut être ouverte qu'à partir de la fenêtre **DÉMARRER**.

Tapez sur Images.

## <span id="page-50-4"></span>**7.3 Sélectionner la visionneuse d'images**

► Dans la fenêtre **IMAGES**, tapez sur Dossier.

La fenêtre **DOSSIER ACTUEL** s'ouvre. Le nom du fichier actuel s'affiche. Au-dessous, les fichiers et sous-dossiers sont listés. Ils sont caractérisés comme suit :

 Fichier image : seuls les fichiers pouvant être retransmis par la visionneuse d'images sont affichés. (voir « [Fichiers adaptés](#page-50-2) », page [51\)](#page-50-2) Dossier : les sous-dossiers du dossier actuel sont affichés.

► Tapez sur un sous-dossier pour l'ouvrir.

<span id="page-51-0"></span>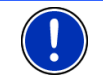

**Remarque :** quand le sous-dossier ne contient pas de fichiers-images adaptés et pas de sous-dossiers , il ne peut pas non plus être ouvert.

- ► Tapez sur (Un niveau supérieur) pour ouvrir le dossier supérieur.
- Tapez sur un fichier-images pour l'afficher.
- ► Tapez sur Annuler pour fermer la fenêtre **DOSSIER ACTUEL** sans sélection de fichier.

## <span id="page-51-1"></span>**7.4 Manipuler la visionneuse d'images**

#### **Domaine d'informations**

Dans le domaine d'informations de la fenêtre **IMAGES**, le fichier-images et le nom de fichier sont affichés.

### **Eléments de réglage**

Écran entier : affiche l'image actuelle aussi grande que possible.

Suivant : charge l'image suivante du dossier actuel.

Précédent : affiche l'image précédente du dossier actuel.

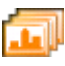

 Diaporama : affiche l'une après l'autre toutes les images du dossier actuel.

×

Quitter : referme la visionneuse d'images.

## <span id="page-51-2"></span>**7.5 Mode de retransmission**

A partir de la fenêtre **IMAGES**, vous pouvez démarrer deux modes de retransmission.

## <span id="page-52-0"></span>**Écran entier**

Tapez sur x v (Écran entier).

L'image est cadrée à son format maximal. Avec les touches

 (Suivant) et (Précédent), vous pouvez passer aux autres images du dossier actuel.

Tapez au milieu de l'image pour refermer le mode plein écran.

### **Diaporama**

► Tapez sur (Diaporama).

A partir de l'image actuelle, toutes les images du dossier actuel sont affichées pendant quelques secondes. Les images sont cadrées à leur format maximal. Quand toutes les images du dossier ont été affichées, la représentation se déroule à nouveau.

Tapez au milieu d'une image pour refermer la diaporama.

# <span id="page-52-1"></span>**8 Configurer NAVIGON 2100 | 2110 max**

La fenêtre **CONFIGURATIONS** constitue le point de départ de toutes les programmations à l'aide desquelles vous réglez.*NAVIGON 2100 | 2110 max* à votre propre convenance.

Les configurations sont accessibles par les options de la fenêtre **DÉMARRER** et par les options de nombreuses fenêtres de l'application de navigation.

Tapez sur Options > Configurations.

La fenêtre **CONFIGURATIONS** de l'application de navigation comporte plusieurs boutons de commande :

Carte actuelle, Adresses utiles, Réglages de base et Profil d'itinéraire.

Tapez sur un bouton de commande pour ouvrir la fenêtre correspondante.

Les réglages des différentes fenêtres sont répartis sur plusieurs pages d'écran. Vous pouvez feuilleter les pages à l'aide des boutons de

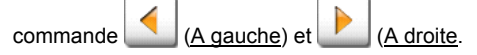

Certaines configurations ne peuvent accepter que deux valeurs différentes. Vous reconnaissez ces configurations au bouton de

commande (Modifier). Toutes les valeurs possibles sont visibles. La valeur momentanément valide est marquée en en blanc.

Tapez sur (Modifier) pour commuter entre les valeurs possibles.

Certaines configurations peuvent accepter de nombreuses valeurs différentes. Vous reconnaissez ces configurations au bouton de

commande (Liste). La valeur valable momentanément est visible.

1. Tapez sur  $\Box$  (Liste).

Une liste présentant les valeurs possibles s'affiche. La valeur momentanément valable est marquée.

- 2. Tapez sur la valeur désirée. Elle est alors marquée.
- 3. Tapez sur OK.

La liste se referme. La nouvelle valeur s'affiche.

Pour chaque réglage, il existe un bouton de commande  $\boxed{1}$  (Aide). Tapez dessus pour obtenir une explication de la configuration correspondante.

Les fenêtre de réglage peuvent être refermées de deux façons :

► Tapez sur OK.

Vos modifications sont acceptées.

► Tapez sur Annuler.

Vos modifications ne sont pas acceptées.

# <span id="page-54-1"></span><span id="page-54-0"></span>**9 Annexe**

# <span id="page-54-2"></span>**9.1 Données techniques**

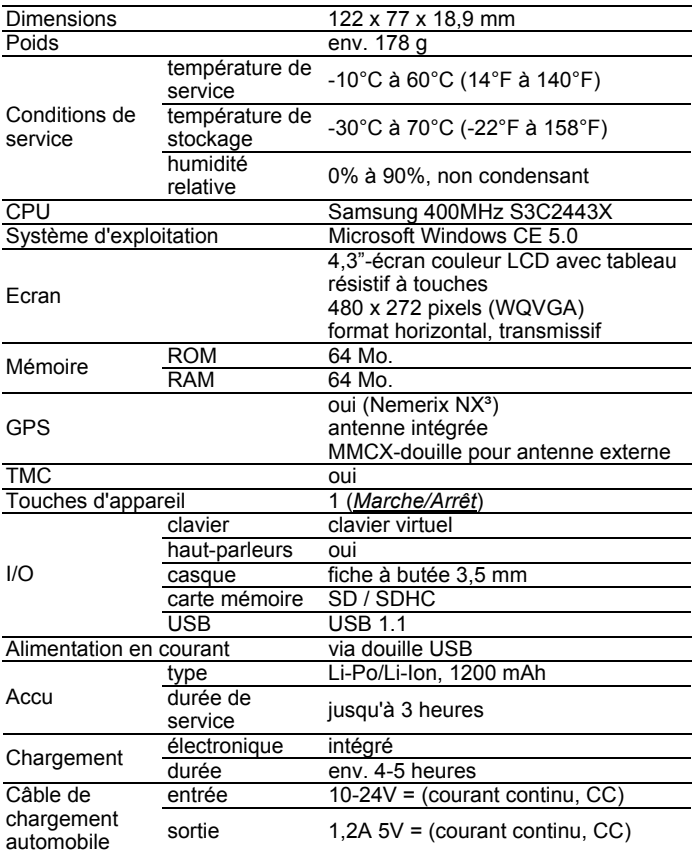

## <span id="page-55-1"></span><span id="page-55-0"></span>**9.2 Caractérisation et numéro de série**

Sous le couvercle au dos, le système de navigation présente différentes caractérisations (par ex. caractéristique CE, numéro de série, ...)

S'il vous faut voir ces caractérisations, procédez de la façon suivante :

- 1. Mettez l'appareil de navigation à l'arrêt.
- 2. Retirez la carte mémoire de l'appareil.
- 3. Passez l'ongle du pouce dans la fente prévue à cet effet en bas de l'appareil et ôtez le couvercle du dos de l'appareil.

Pour refermer le couvercle au dos :

- 1. Posez correctement le couvercle.
- 2. Appuyez fermement le couvercle sur l'appareil jusqu'à ce qu'il s'enclenche à tous les coins.
- 3. Introduisez à nouveau la carte mémoire.

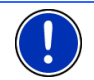

**Remarque :** nous vous recommandons de n'ouvrir le couvercle du dos que dans le cas où notre personnel de service vous le demande.

## <span id="page-55-2"></span>**9.3 Déclaration de conformité**

L'appareil *NAVIGON 2100 | 2110 max* décrit dans ce manuel est doté e.a. de la caractéristique CE.

Les produits dotés de la caractéristique CE correspondent à la directive d'appareils terminaux de radio et télecommunications (R&TTE) (1999/5/CEE), à la directive de compatibilité électromagnétique (89/336/CEE) et à la directive de basse tension (73/23/CEE) – modifiée par la directive 93/68/CEE – , émises par la Commission de la Communauté Européenne.

La conformité à ces directives implique la conformité aux normes européennes suivantes :

#### **NE301489-1**, **NE301489-3**, **NE50332-2**, **NE55022**, **NE55024**, **NE61000-3-2**, **NE61000-3-3**, **NE60950** / **CIE 60950**, **NE301357-2 V1.3.1**

Le fabricant n'est responsable ni des modifications entreprises par l'utilisateur, touchant à la conformité de l'appareil avec le signe CE, ni aux conséquences en résultant.

# <span id="page-56-1"></span><span id="page-56-0"></span>**10 Solutions**

Ce chapitre vous propose des solutions aux problèmes que vous pouvez rencontrer lors de l'utilisation de *NAVIGON 2100 | 2110 max*.

Cette liste n'est pas exhaustive. Vous trouverez des réponses à de nombreuses autres questions sur les pages Internet de NAVIGON AG. (Voir « [Questions concernant le produit](#page-6-2) », page [7](#page-6-2))

**J'ai raccordé un chargeur à NAVIGON 2100 | 2110 max. L'écran indique une connexion vers un ordinateur.** 

ou

#### **J'ai raccordé NAVIGON 2100 | 2110 max à l'ordinateur mais il n'est pas reconnu en tant que support de données amovible.**

La clé USB du chargeur n'est pas bien introduite dans le boîter.

1. Retirez la clé.

L'appareil de navigation procède à un nouveau démarrage. Attendez que le logiciel de navigation soit chargé à nouveau.

2. Introduisez rapidement et le plus profondément possible la clé USB du chargeur dans la douille correspondante de *NAVIGON 2100 | 2110 max*. (Voir « [Description de](#page-7-1)  [NAVIGON 2100 | 2110 max](#page-7-1) », page [8](#page-7-1))

La clé USB n'est pas bien connectée. Voir ci-dessus.

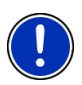

**Remarque :** N'utilisez que des accessoires exclusivement conçus par NAVIGON pour*NAVIGON 2100 | 2110 max*. NAVIGON AG ne se porte pas responsable des erreurs ou dommages causés par l'utilisation d'autres accessoires.

Les accessoires adaptés sont disponibles sous www.navigon.com ou dans le commerce spécialisé et homologué.

# <span id="page-57-1"></span><span id="page-57-0"></span>**11 Index**

# **A**

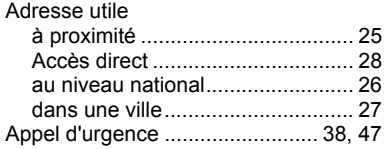

# **B**

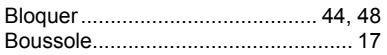

# **C**

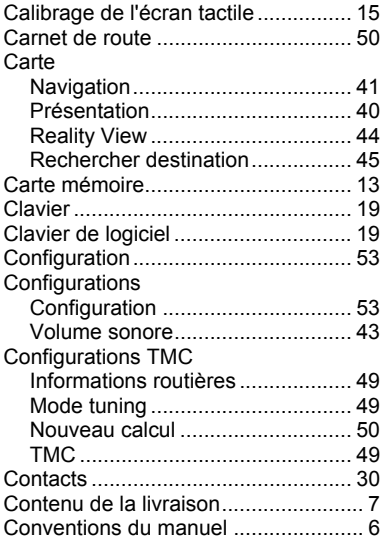

# **D**

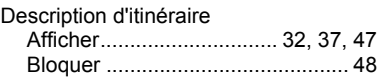

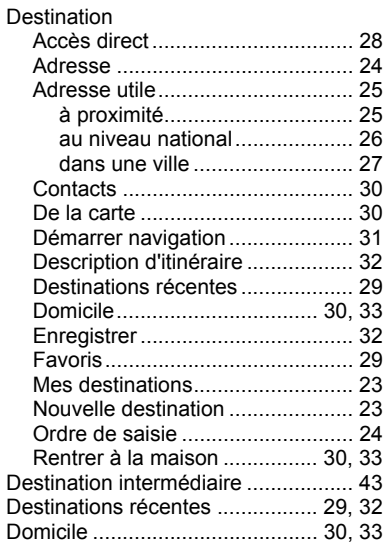

# **E**

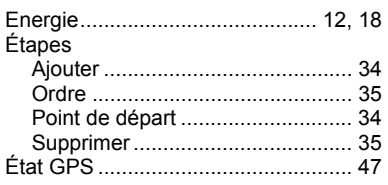

## **F**

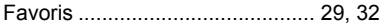

# **G**

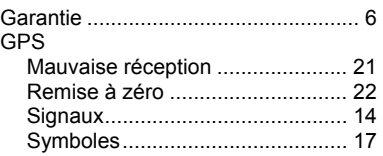

## **I**

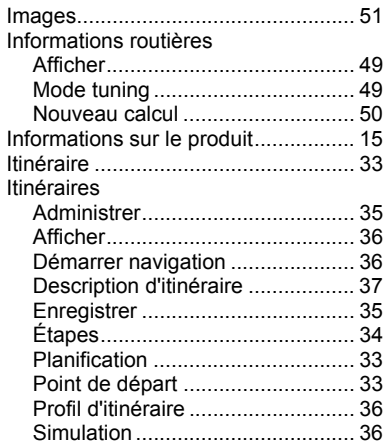

# **L**

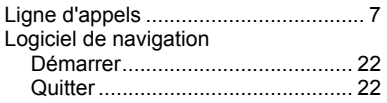

# **M**

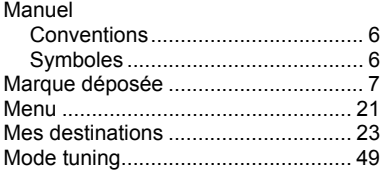

## **N**

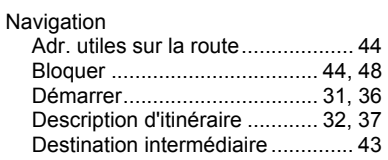

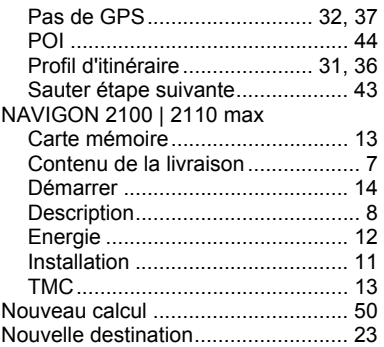

# **O**

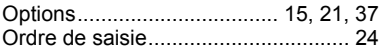

## **P**

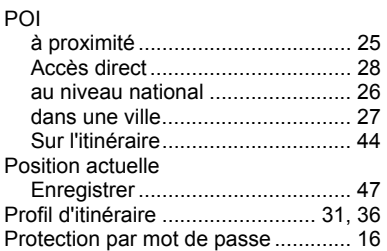

# **R**

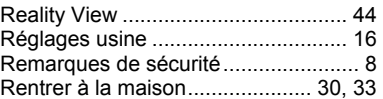

# **S**

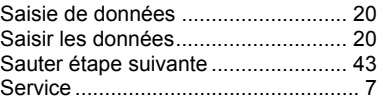

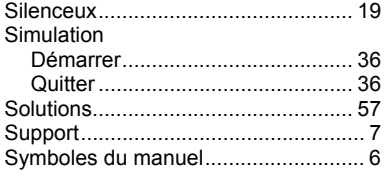

# **T**

TMC

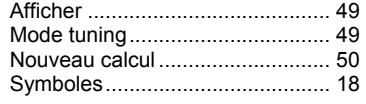

## **V**

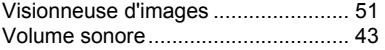